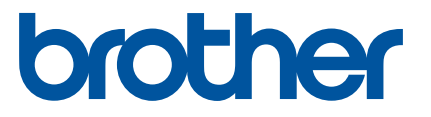

# 软件 使用说明书

标签打印机 TD-2020A TD-2030ABK TD-2135N

本说明书的内容及本产品的规格如有变更,恕不另行通知。 Brother 公 司保留在不另行通知的情况下,对其中所包含的规格和材料进行更改的 权利,同时由于信任所引用的材料所造成的损害 (包括结果性损害), 包括但不限于印刷上的错误和其他与此出版物相关的错误 Brother 公司 将不承担责任。本指南中的屏幕图像可能会因您的操作系统或打印机而 有所不同。

请访问我们的网站 www.95105369.com, 您可通过该网站获取产品支 持以及常见问题 (FAQ) 答案。

## 简介

Brother 标签打印机 (以下简称 " 设备 ") 兼容众多 Windows 软件应用程序, 几乎可在任何您需要的地点打印 文档。此打印机同时兼容众多移动设备,可打印文本,也可通过自定义打印应用进行打印。 本说明书将向您说明如何轻松使用 P-touch Editor 以及其他 Brother 软件应用程序使用文本数据进行打印。

## 重要提示

- 本文档的内容及本产品的规格如有变更, 恕不另行通知。
- Brother 公司保留在不另行通知的情况下,对其中所包含的规格和材料进行更改的权利,同时由于信任所引 用的材料所造成的损害 (包括结果性损害), 包括但不限于印刷上的错误和其他与此出版物相关的错误 Brother 公司将不承担责任。
- 根据您所用计算机操作系统和产品型号的不同,本文档中的截图可能会有所不同。
- 在使用打印机前,务必阅读打印机随附的所有文档,了解有关安全和正确操作的信息。
- 对于 Windows 11 用户: 本打印机支持 Microsoft Windows 11 操作系统。 Windows 8.1 和 Windows 10 中的所有功能都在 Windows 11 环境中可用,且两者的工作方式相似。

## 本说明书中使用的符号

本文档中使用了下列符号。

此符号表示应该遵循的信息或说明。忽视它们可能会造成损坏或操作失败。

备注 此符号表示能够帮助您更好地理解并更加有效地使用打印机的备注信息或说明。

### 商标

 $\mathbf \Omega$ 

Brother 产品、相关文档和任何其他资料中出现的任何公司的任何品牌名称和产品名称都是其相应公司的商标 或注册商标。

目录

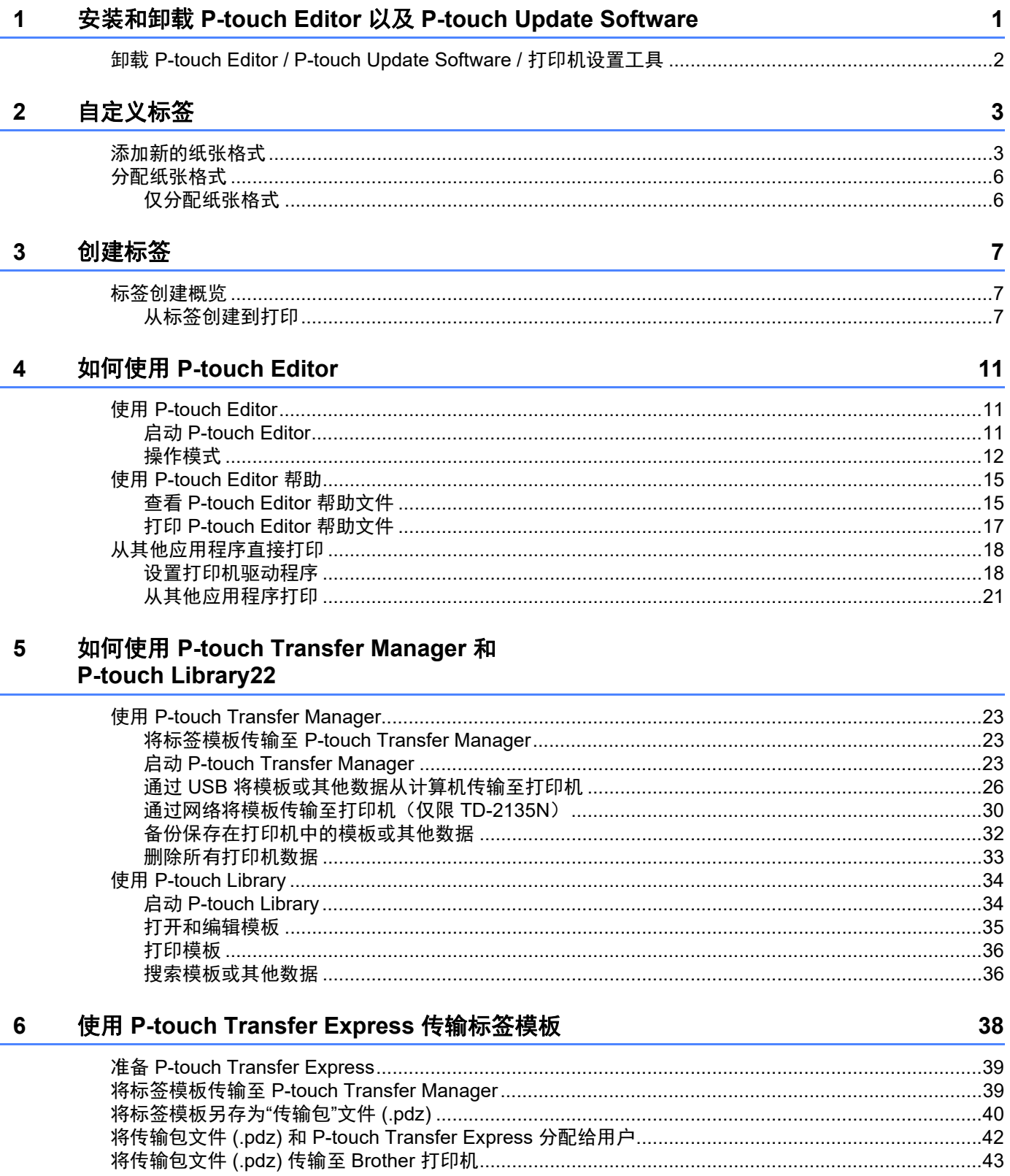

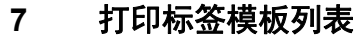

 $\overline{a}$ 

j.

L.

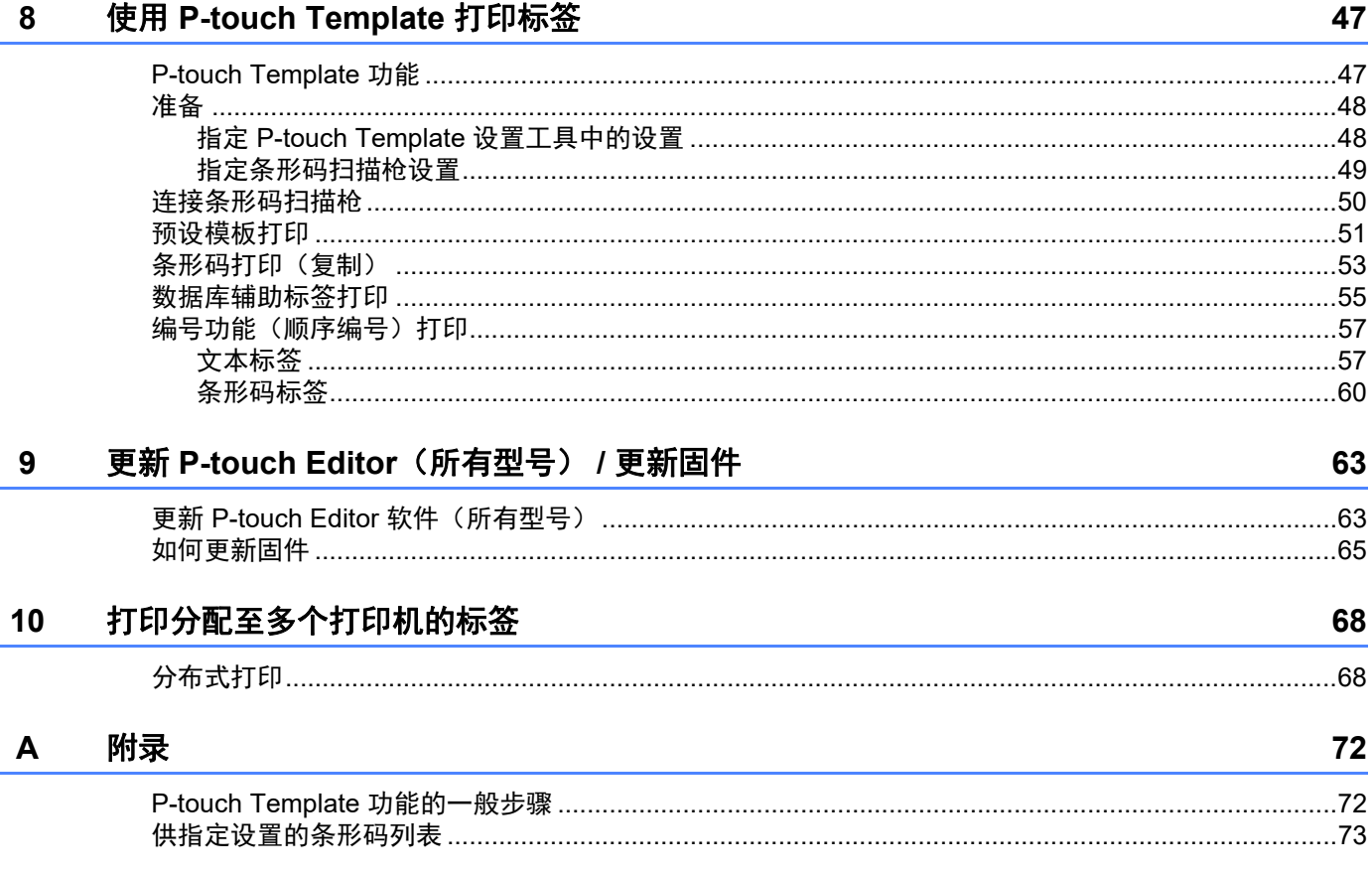

46

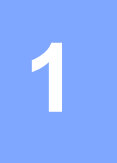

## <span id="page-4-0"></span>安装和卸载 **P-touch Editor** 以及 **P-touch Update Software <sup>1</sup>**

您可通过 P-touch Editor 创建各种样式的模板。

请参阅 P-touch Editor 帮助文件,获取模板设计示例以及有关创建、打印和保存模板的详细信息。

## 安装 **P-touch Editor / P-touch Update Software**

有关如何安装 P-touch Editor 和软件的详细信息,请访问兄弟中国技术服务支持网站: www.95105369.com.

Q

如果未安装打印机驱动程序,则部分功能无法使用。 要获取安装打印机驱动程序的相关详细信息,请参阅使用说明书。

## <span id="page-5-0"></span>**<sup>1</sup>** 卸载 **P-touch Editor / P-touch Update Software /** 打印机设置工具**<sup>1</sup>**

## 备注

- 仅当不再需要 P-touch Editor / P-touch Update Software 时执行该步骤。
- 在控制面板和快捷方式图标中, [打印机设置工具 ] 显示为英语 ("Printer Setting Tool")。

### **f Windows 10:**

单击 **H** ,进入 [ **所有应用** ] 中的 [Windows 系统 ], 打开 [ **控制面板 ]**, 单击 [ **程序** ] 里的 [ 卸载程序 ]。

#### **Windows 8.1**:

单击 [ **应用** ] 屏幕中的 [ **控制面板 ],**转至 [ **程序 ],**然后打开 [ **程序和功能** ]。 [卸载或更改程序 ] 对话框出现。

#### **2** Windows 10:

选择 [**Brother P-touch Editor**],单击右键, [ 卸载 ] 对话框出现。

**Windows 8.1**:

选择 [Brother P-touch Editor / P-touch Update Software / Brother Printer Setting Tool], 然后单击 [ 卸载 ]。

#### **6** Windows 10:

单击 [卸载], 将出现 [确定要卸载 Brother P-touch Editor 吗? ] 对话框, 单击 [是 ], 随即启动卸载操作。

### **Windows 8.1**: 单击 [ 确定 ]。 随即启动卸载操作。在软件从计算机删除之后, 将出现 [ **维护完成** ] 对话框。

#### **4** Windows 10:

关闭 [ 卸载或更改程序 ] 对话框, Brother P-touch Editor / Brother P-touch Update Software / Brother Printer Setting Tool 已卸载。

#### **Windows 8.1**:

关闭 [ 程序和功能 ] 对话框, Brother P-touch Editor / Brother P-touch Update Software / Brother Printer Setting Tool 已卸载。

<span id="page-6-0"></span>自定义标签 **<sup>2</sup>**

## <span id="page-6-2"></span><span id="page-6-1"></span>添加新的纸张格式 **<sup>2</sup>**

要使用打印机驱动程序的 [ 纸张大小 ] 列表中未列出的标签尺寸, 必须向打印机驱动程序添加标签格式。可通 过打印机驱动程序或使用打印机设置工具指定此格式。

#### **a** Windows 10

**2**

单击 **H**,进入 [ **所有应用** ] 中的 [Windows 系统 ], 打开 [ 控制面板 ], 然后打开 [ 硬件和声音 ], 打开 [ 设备和打印机 ]。

**Windows 8.1**

单击 [ 应用 ] 屏幕中的 [ **控制面板** ],转至 [ **硬件和声音** ],然后打开 [ **设备和打印机** ]。

## 备注

有关详细信息,请参阅 Windows 帮助。

#### **2** For Windows 10/8.1

选择"Brother XX-XXXX",然后单击右键并选择 [ 打印首选项 ]。 随即显示 [**Brother XX-XXXX** 打印首选项 ] 对话框。(XX-XXXX 为打印机型号。)

8 单击 [ 纸张大小设定值 ]。

随即显示 [ 纸张大小设置 ] 对话框。

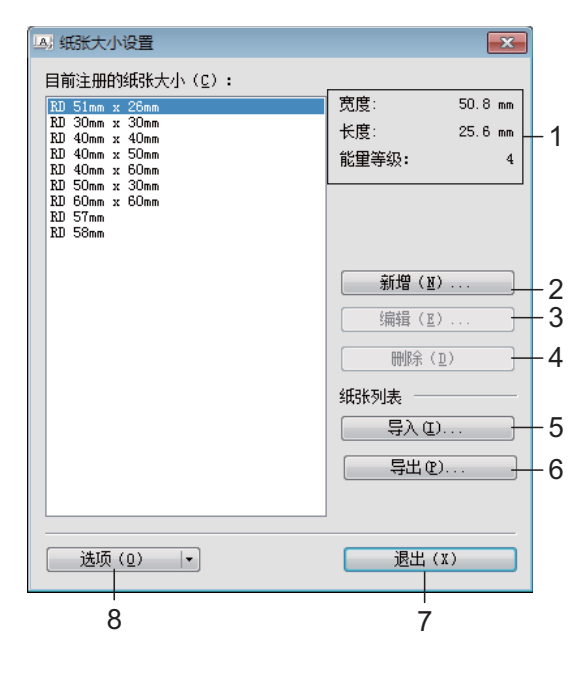

#### **1** 当前设置

显示所选纸张格式的当前设置。

 $\mathbf a$ 

#### **2** 新增

单击此按钮以显示 **[ 新增 ]** 对话框, 然后添加新的纸张格式。

#### 请勿在已设置相同纸张尺寸的情况下添加纸张尺寸。这可能会导致意想不到的结果。

#### 如果希望使用与当前设置的尺寸相同的纸张,请从 **[** 纸张大小设置 **]** 对话框中的 **[** 目前注册的纸张大小 **]** 列表 选择所需尺寸,然后更改 **[** 编辑 **]** 对话框中的设置。

#### **3** 编辑

编辑所选纸张格式的设置。

要将所选纸张格式与新设置一起保存,请单击 [ 覆盖 ]。 要将纸张格式与新设置一起添加,请更改 [ 纸张大小名称 ] 对话框中的名称, 然后单击 [ 增加 ]。 无法编辑预设 Media 纸张格式 (安装完软件后可用的纸张格式)。

#### **4** 删除

删除所选纸张格式。无法恢复删除的纸张格式。

**5** 导入

请阅读包含纸张格式设置的文本文件,然后用其来替换 [ 目前注册的纸张大小 ] 列表的内容。

 $\mathbf{\Omega}$ 导入列表时,将使用导入的纸张格式替换 [ 目前注册的纸张大小 ] 列表的全部内容。

#### **6** 导出

将 [ **目前注册的纸张大小** ] 列表中的纸张格式导出到文件中。然后可将导出的格式分配至其他计算机。 有关详情,请参见第 6 页[分配纸张格式](#page-9-0)。

**7** 退出

退出 **[ 纸张大小设定 ],** 然后返回到 " **打印机设置工具** " 的主窗口。

**8** 选项

单击 ▼ 按钮, 然后选择操作。 单击 **[ 注册打印机的纸张大小 ]** 以在打印机中添加所选纸张格式的设置。 单击 **[** 保存在命令文件中 **...]** 以将纸张设置导出为命令文件。(文件扩展名为 ".bin"。)

## 备注

Œ

- 在设置完毕打印机纸张格式并单击 **[** 退出 **]** 后,出现 **[** 纸张大小设置 **]** 对话框, **[** 目前注册的纸张大小 **]** 列 表中带有添加的纸张尺寸。如果应用程序正在运行,则退出应用程序,重新启动以使列表中出现新的纸张 格式。
- 如果正在使用以下功能,您可以轻松地将它们的设置应用于打印机。
	- 大容量存储功能。

这些设置命令仅用于将设置应用于打印机。无法将这些命令导入 **[** 纸张大小设置 **]**。

自定义标签

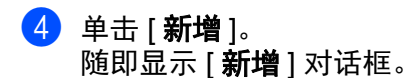

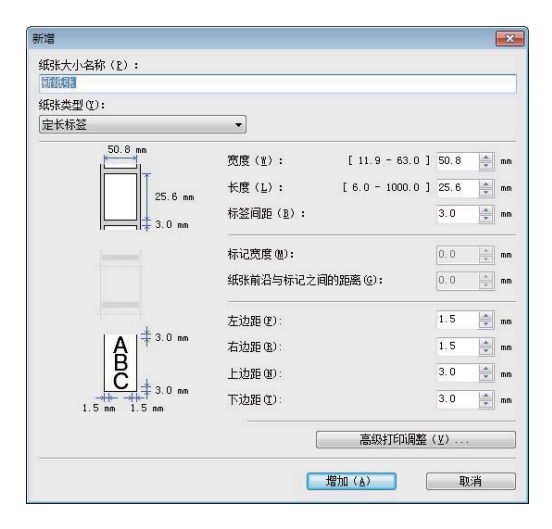

6 单击 [ 高级打印调整 ], 为各纸张大小指定以下设置。 可在 [ 打印参考点调整 ] 中调整打印位置。

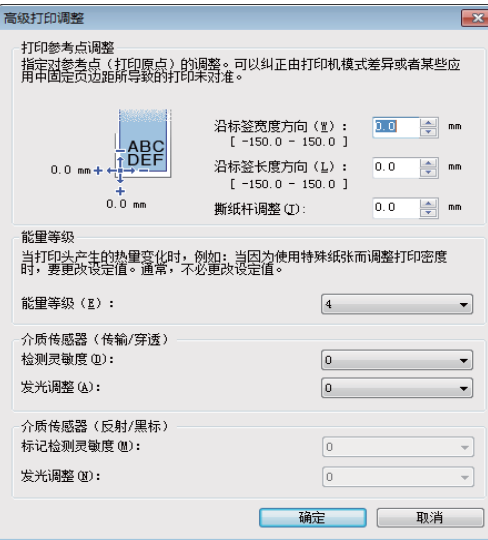

6 可在 [ 能量等级 ] 中调整打印密度 (浓度)。

**行** 输入要使用的纸张的设置, 然后单击 [增加 ]。 随即创建新纸张格式。

8 单击 [ 退出 ]。

## 备注

再次显示 [ 纸张大小设置 ] 对话框时, [ 目前注册的纸张大小 ] 列表中将显示添加的纸张格式。如果应用程 序正在运行, 则退出应用程序后重新启动, 以使 [ 目**前注册的纸张大小** ] 列表中能够显示新的纸张格式。

## <span id="page-9-0"></span>分配纸张格式 **<sup>2</sup>**

可将从 [ 目前注册的纸张大小 ] 中导出的纸张格式分配至其他计算机。

## <span id="page-9-1"></span>仅分配纸张格式 **<sup>2</sup>**

如果接收方计算机中已安装该打印机驱动程序,则仅需分配纸张格式。

■ 适用于 TD-2020A/2030ABK/2135N 用户

<span id="page-9-2"></span>1 在发送方的计算机中指定纸张格式设置, 然后单击 [ 导出 ]。 请参阅 " 使用说明书 "。 会创建以下文件。 TD-2020A:bst202ed.txt、 bst202ed.ptd、 pdt3735.bin TD-2030ABK:bst203aned.txt, bst203ane.ptd, pdt4435.bin TD-2135N: bst213ned.txt, bst213ned.ptd,pdt4735.bin

 $\overline{2}$  将在步骤 ● 中创建的 bst2\*.txt 保存在接收方计算机中的任意位置。

- \* 代表任意字符串。
- 8 在接收方计算机中,单击 [ 导入 ]。 纸张格式被替换为导入的纸张格式。

<span id="page-10-0"></span>**3** 创建标签 **<sup>3</sup>**

## <span id="page-10-1"></span>标签创建概览 **<sup>3</sup>**

本章描述了使用打印机创建标签的一般步骤。 要获取分步指导的详细信息,请参阅 " 帮助 " 文件。

## <span id="page-10-2"></span>从标签创建到打印 **<sup>3</sup>**

1 决定要创建的标签类型。以下是部分标签设计示例。

标签示例 (使用的软件:P-touch Editor)

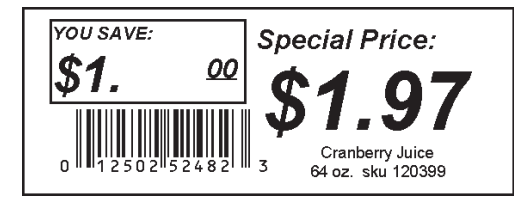

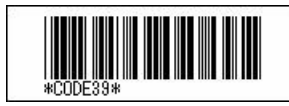

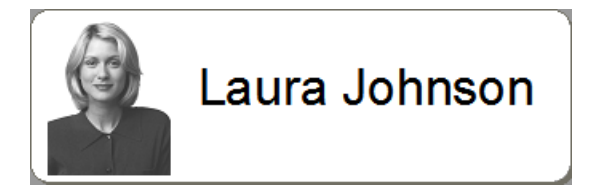

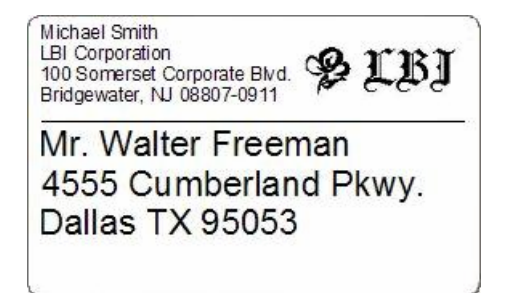

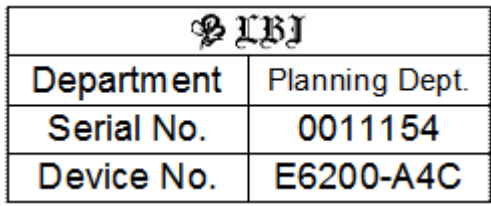

2 为要创建的标签准备适当的 Media 色带。

为要创建的标签类型选择适当的 Media 色带。 安装 Media 色带。

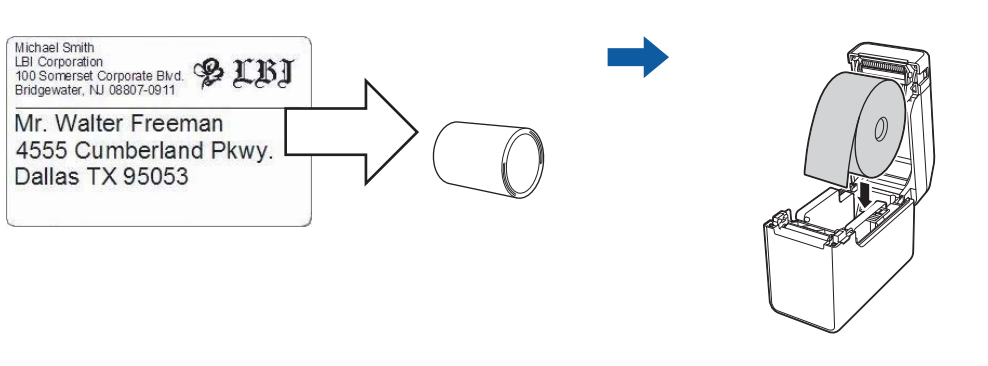

▶▶ 请参阅 " 使用说明书"

3 要打印标签,必须先将创建的标签从 P-touch Transfer Manager 传输至打印机。

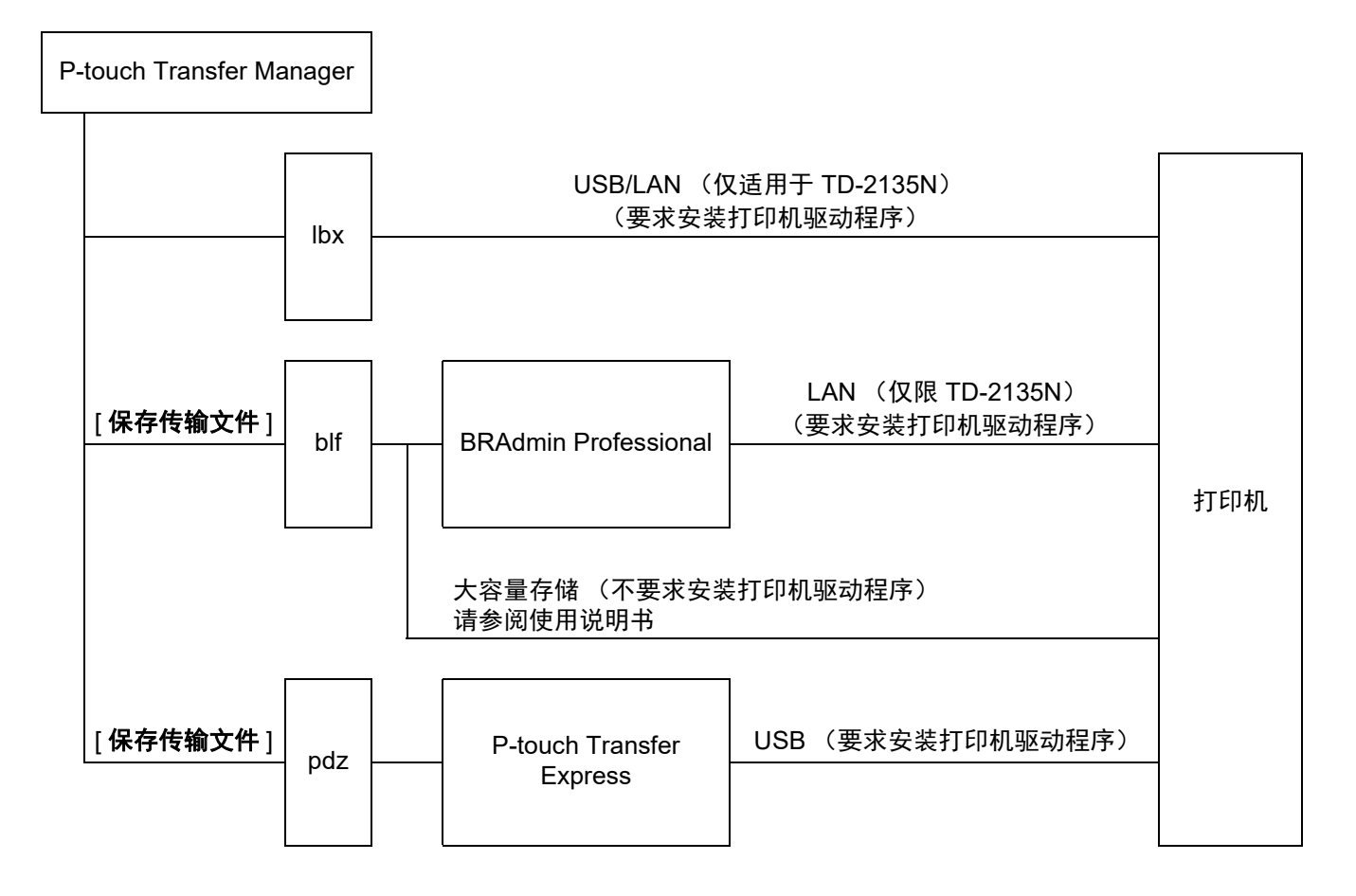

#### 创建标签

4 创建和打印标签。

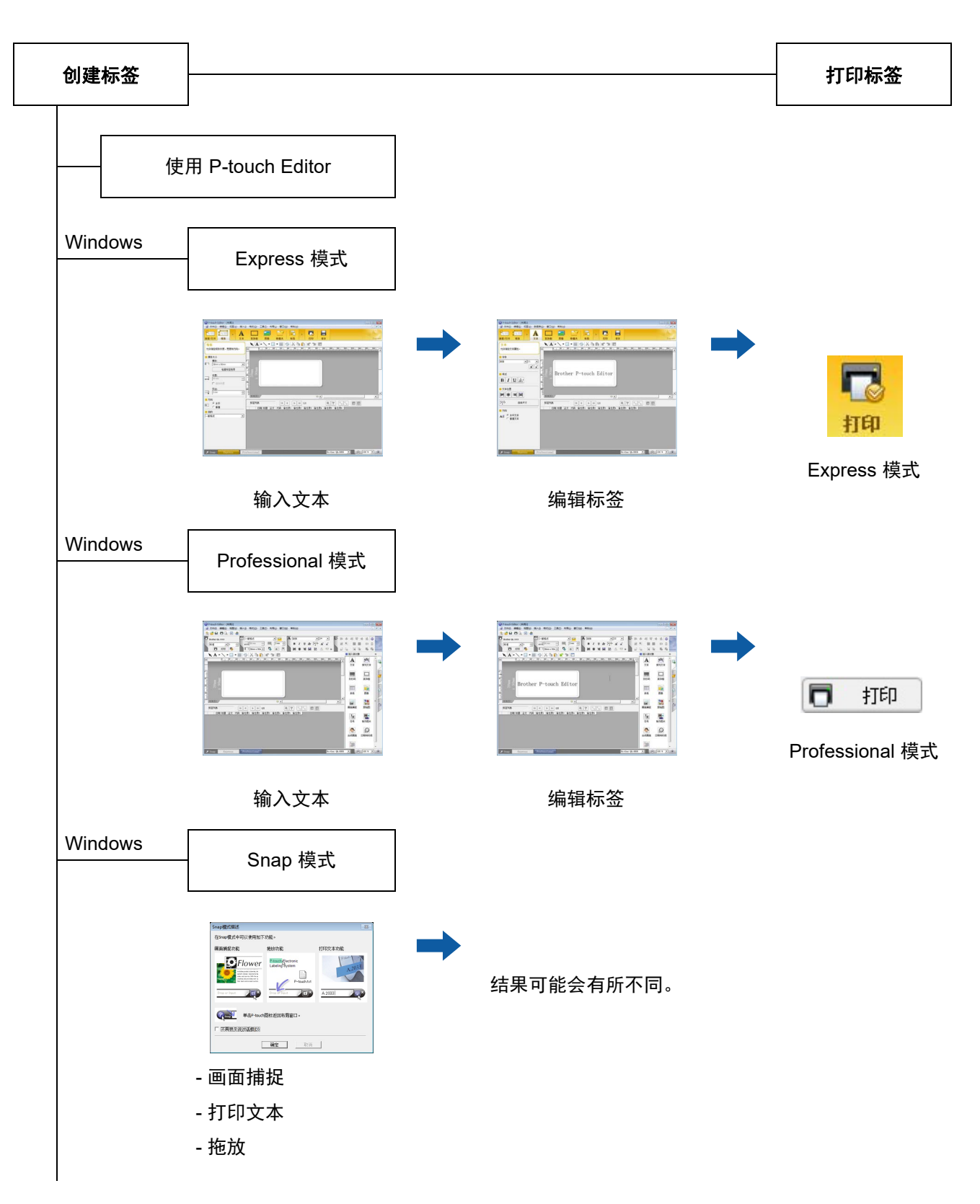

#### 创建标签

使用其他发行商的应用程序

Microsoft® Word/Excel®/Outlook®

- 插件功能

- 导入文本

仅使用打印机打印标签

- 使用预设模板

- 使用下载的模板

通过连接的外部输入设备打印 (仅限 TD-2135N)

- 使用 P-touch Template

请参阅 P-touch Template 手册。

(通过 www.95105369.com 搜索您所用的设备型号, 单 击 [ 下载 ],然后下载实用程序。)

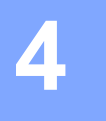

## <span id="page-14-0"></span>如何使用 **P-touch Editor <sup>4</sup>**

参考适用于您所用计算机操作系统的以下步骤。在截图中显示为 "XX-XXXX",表示打印机型号。 要下载最新的驱动程序和软件,请访问兄弟中国技术服务支持网站 www.95105369.com

## <span id="page-14-1"></span>使用 **P-touch Editor <sup>4</sup>**

## <span id="page-14-2"></span>启动 **P-touch Editor <sup>4</sup>**

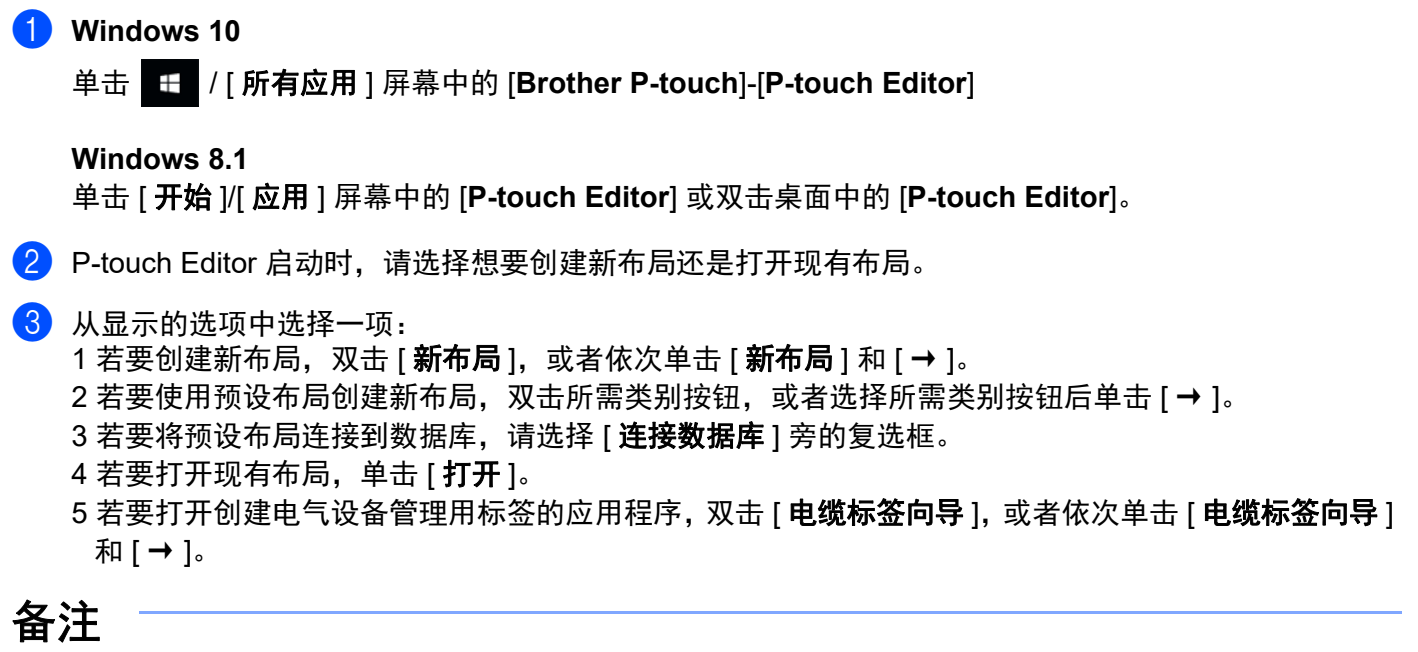

- 如果您在安装过程中选择创建快捷方式,您也可使用快捷方式启动 P-touch Editor。
	- 桌面上的快捷方式图标:双击,启动 P-touch Editor
	- " 快速启动 " 栏中的快捷方式图标:单击,启动 P-touch Editor

## <span id="page-15-0"></span>操作模式 **<sup>4</sup>**

P-touch Editor 具有三种不同的操作模式:[**Express**] 模式、[**Professional**] 模式和 [**Snap**] 模式。使用模式选 择按钮可在各模式间轻松切换。

■ [**Express**] 模式

该模式允许您方便、快捷地创建包含文本和图像的模板。 以下详细说明 [**Express**] 模式。

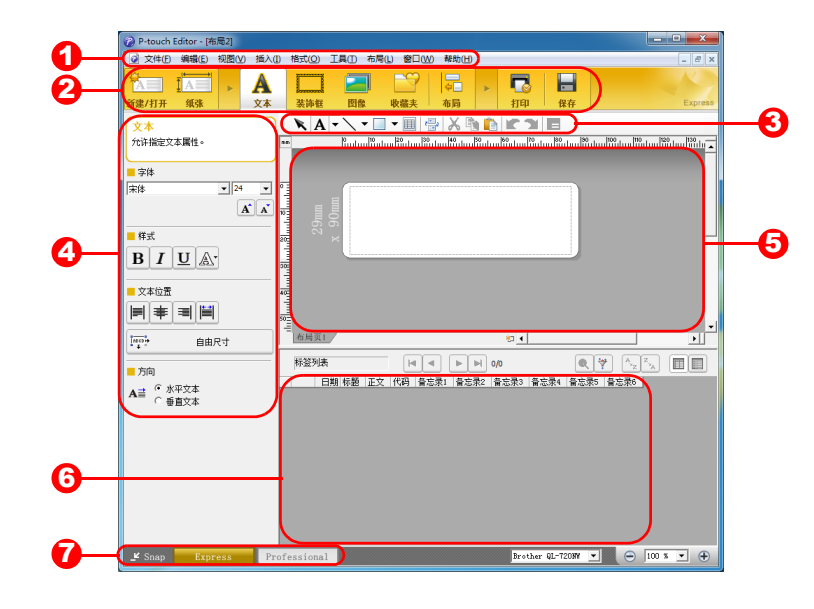

#### **1** 菜单栏

可访问所有可用命令, 按照其功能的不同, 这些命令列于各菜单标题 ([ 文件 ]、 [ 编辑 ]、 [ 视图 ] 和 [插入])下。

**2** 命令栏

可访问常用命令,如 [ 新建 **/** 打开 ]、 [ 纸张 ]、 [ 文本 ]、 [ 装饰框 ]、 [ 图像 ] 等。

**3** 绘制/编辑工具栏

提供选择对象、输入文本、绘制图形等工具。

**4** 属性栏

允许您编辑文本、图形等对象的属性。

**5** 模板窗口

提供可创建和编辑模板的区域。

- **6** 数据库窗口 显示连接的数据库。
- **7** 模式选择按钮

允许您切换至其他操作模式。

## 备注

- 使用 [ **查看** ] 菜单中的命令可显示和隐藏不同的工具栏和窗口。
- 要获取使用 [**Express**] 模式的相关详情,请参阅 P-touch Editor 帮助文件。

#### [**Professional**] 模式

该模式允许您使用大量高级工具和选项创建模板。 以下详细说明 [**Professional**] 模式。

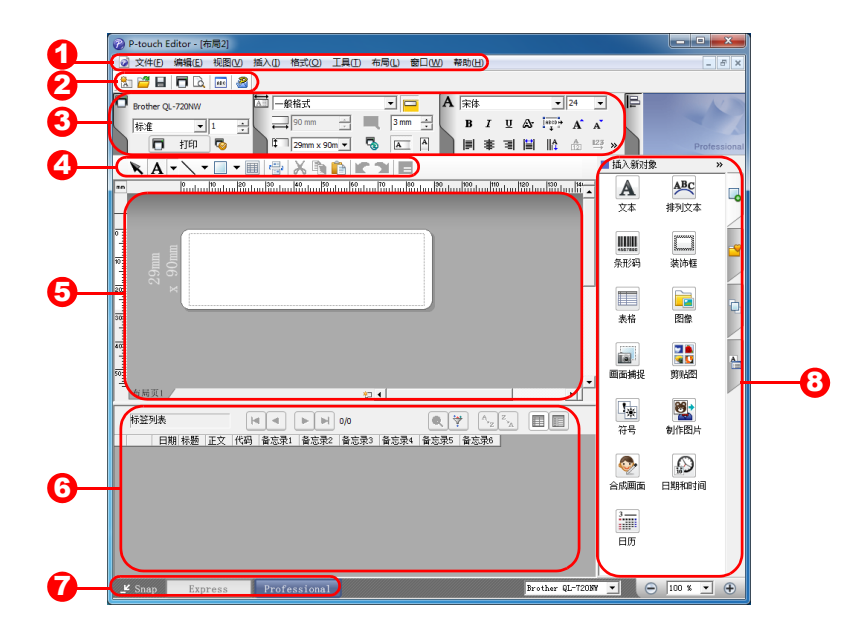

#### **1** 菜单栏

可访问所有可用命令,按照其功能的不同,这些命令列于各菜单标题 ([ 文件 ]、 [ 编辑 ]、 [ 视图 ] 和 [插入])下。

**2** 标准工具栏

可访问一组常用命令 (如新布局、打开、保存、打印等等)。

**3** 属性选项板

可访问打印、纸张、文本和布局选项板。单击各选项板的左侧可以显示/隐藏可用属性。

**4** 绘制/编辑工具栏

提供选择对象、输入文本、绘制图形等工具。

**5** 模板窗口

提供可创建和编辑模板的区域。

**6** 数据库窗口

显示连接的数据库。

**7** 模式选择按钮

允许您切换至其他操作模式。

**8** 侧栏

可访问各种选项卡,可以轻松插入和格式化文本、条形码、表格等,还可以更改对象的顺序来创建模 板,或者更改高级设置。

## 备注

- 使用 [ 查看 ] 菜单中的命令可显示和隐藏不同的工具栏和窗口。
- 要获取使用 [**Professional**] 模式的相关详情,请参阅 P-touch Editor 帮助文件。

#### ■ [Snap] 模式

该模式允许您捕捉所有或部分计算机屏幕内容,可将其打印为图像,也可将其保存,供将来使用。

a 单击 [**Snap**] 模式选择按钮。随即显示 [**Snap** 模式描述 ] 对话框。

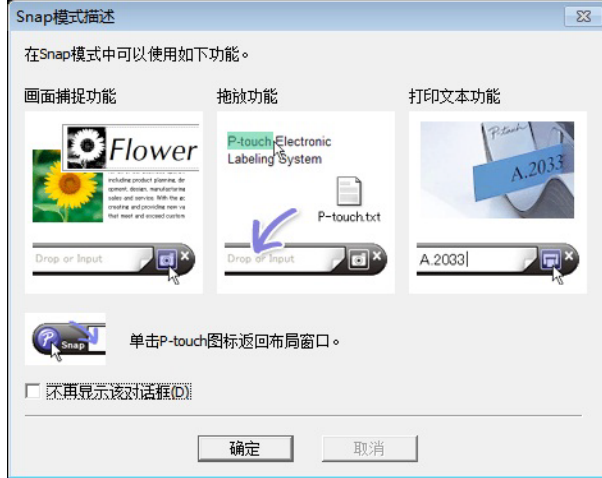

b 单击 [ 确定 ]。随即显示 [**Snap**] 模式选项板。

#### 放入或输入  $\sqrt{d}x$

## 备注

- 如果您选中 [**Snap** 模式描述 ] 对话框中的 [ 不再显示此对话框 ] 复选框,下次您若切换至 [**Snap**] 模式,将 不会显示该对话框。
- **Windows 10**

单击 / [ 所有应用 ] 屏幕中的 [**Brother P-touch**]-[**P-touch Editor**(**Snap** 模式)]。以 [**Snap**] 模式启 动 P-touch Editor。

## • **Windows 8.1** 您也可通过单击 [ 开始 ]/[ 应用 ] 屏幕中的 [**P-touch Editor**(**Snap** 模式)],以 [**Snap**] 模式启动 P-touch Editor。

• 要获取使用 [**Snap**] 模式的相关详情,请参阅 P-touch Editor 帮助文件。

如何使用 P-touch Editor

## <span id="page-18-0"></span>使用 **P-touch Editor** 帮助 **<sup>4</sup>**

## <span id="page-18-1"></span>查看 **P-touch Editor** 帮助文件 **<sup>4</sup>**

本章节详细介绍如何使用 P-touch Editor 帮助文件。

从 **"** 开始 **"** 菜单中开始 **<sup>4</sup>**

**Windows 10** 

单击 / [ 所有应用 ] 屏幕中的 [**Brother P-touch**]-[**P-touch Editor** 帮助 ]。

**Windows 8.1 <sup>4</sup>**

单击 [ 应用 ] 屏幕中的 [**P-touch Editor** 帮助 ]。

如何使用 P-touch Editor

### 从 **P-touch Editor** 中启动 **<sup>4</sup>**

在 [**Express**] 模式或 [**Professional**] 模式中:

单击 [ 帮助 ] 菜单,并选择 [**P-touch Editor** 帮助 ]。

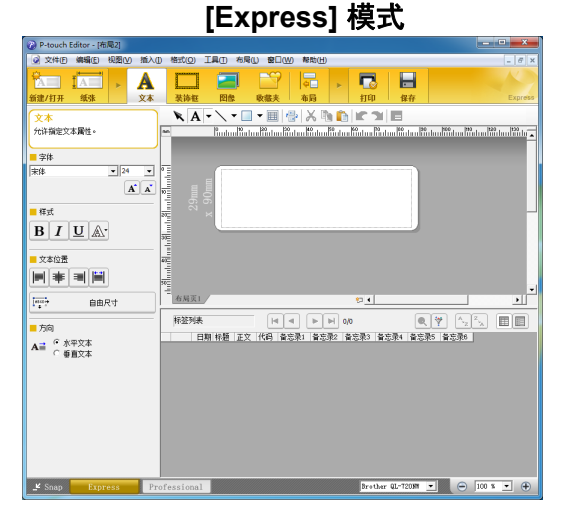

**[Professional]** 模式 **<sup>4</sup>**2 P-touch Editor - [布局2]<br>| 3 文件(E) 编编(E) 视图(M)<br>| <mark>3 コ コ ロ | コ 国 | 名</mark> N N **XAF\\*O\*BRX&BR7E**  $\overline{\text{H}}$  46  $\lambda$  66 s  $\frac{\mathbf{A}}{\mathbf{x}^*}$ ABC<br>排列文本  $\boxed{\square}$  where  $\begin{tabular}{|c|c|} \hline & \multicolumn{1}{|c|}{\multicolumn{1}{|c|}{\multicolumn{1}{|c|}{\multicolumn{1}{|c|}{\multicolumn{1}{|c|}{\multicolumn{1}{|c|}{\multicolumn{1}{c}}}}}} \\\hline & \multicolumn{1}{|c|}{\multicolumn{1}{|c|}{\multicolumn{1}{|c|}{\multicolumn{1}{|c|}{\hline}}}} \\\hline & \multicolumn{1}{|c|}{\hline \hline} \hline & \multicolumn{1}{|c|}{\hline} \hline & \multicolumn{1}{|c|}{\hline} \hline & \multicolumn{1}{|$ ■  $\begin{tabular}{|c|c|} \hline \quad \quad & \quad \quad & \quad \quad \\ \hline \quad \quad & \quad \quad & \quad \quad \\ \hline \quad \quad & \quad \quad & \quad \quad \\ \hline \quad \quad & \quad \quad & \quad \quad \\ \hline \quad \quad & \quad \quad & \quad \quad \\ \hline \end{tabular}$ 。<br><br><br><br><br><br><br><br><br> 口<mark>画</mark><br>剪紙館  $21$  $\begin{tabular}{|c|c|} \hline \rule{0pt}{2.5ex} \rule{0pt}{2.5ex} \rule{0pt}{2$ 图  $\frac{1}{2}$  $\Omega$ 師殿  $\frac{1}{2}$  (e)  $\frac{1}{2}$  (e)  $\frac{1}{2}$ For Snap Express Profe

#### ■ 在 [**Snap**] 模式中:

将鼠标指针放置在 [Snap] 模式选项板内, 以便显示四方向箭头指针 ("移动"指针), 右键单击, 然后选 择 [**P-touch Editor** 帮助 ]。

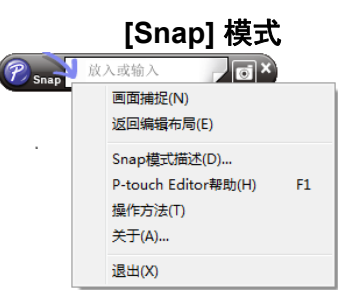

## 备注

您也可按下 [**F1**] 键,打开 P-touch Editor 帮助文件。

## <span id="page-20-0"></span>打印 **P-touch Editor** 帮助文件 **<sup>4</sup>**

您可打印 P-touch Editor 帮助文件主题,供日后参考之用。

- 1 在 [ 内容 ] 选项卡中, 选择要打印的内容。
- 2 单击工具栏上的 [ 打印 ]。
- 8 选择要打印主题的范围,然后单击 [ 确定 ]。

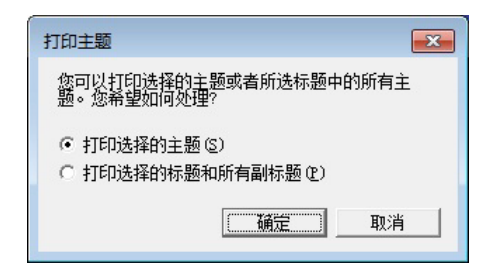

4 指定 [ 打印机 ], 然后单击 [ 打印 ]。

备注

选择支持常规纸张尺寸 (例如 A4/Letter) 的普通打印机。

如何使用 P-touch Editor

## <span id="page-21-0"></span>从其他应用程序直接打印 **<sup>4</sup>**

安装打印机驱动程序后,就可以使用本机从大部分 Windows 应用程序直接打印。

A

由于本机的纸张尺寸与其他普通打印机不同,因此即使安装了驱动程序和应用程序软件也可能无法打印,除 非应用程序软件允许设置正确的标签尺寸。

## <span id="page-21-1"></span>设置打印机驱动程序 **<sup>4</sup>**

参考适用于您所用计算机操作系统的以下步骤。在截图中显示为"XX-XXXX",表示打印机型号。

**10** Windows 10

单击 H 中的 [ 所有应用 ] 打开 [Windows 系统 ] 中的 [ **控制面板 ]**, 转至 [ 硬件和声音 ], 然后打开 [ 设备和打印机 ]。

**Windows 8.1**

单击 [ 应用 ] 屏幕中的 [ **控制面板 ]**, 转至 [ **硬件和声音 ]**, 然后打开 [ **设备和打印机** ]。

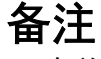

有关详细信息,请参阅 Windows 帮助。

#### **2** Windows 10/8.1

选择"Brother XX-XXXX",然后单击右键并选择 [打印首选项]。 随即显示 [**Brother XX-XXXX** 打印首选项 ] 对话框。

8 选择各项目设置,然后单击 [ 确定 ]。

■[基本的] 选项卡

可选择纸张大小。

如果 [ 纸张大小 ] 列表中未列出要使用的纸张大小, 则可添加新的纸张大小。有关详情, 请参见第 3 [页](#page-6-2)*添* [加新的纸张格式](#page-6-2)。

然后从 [ 纸张大小 ] 列表中选择纸张大小。

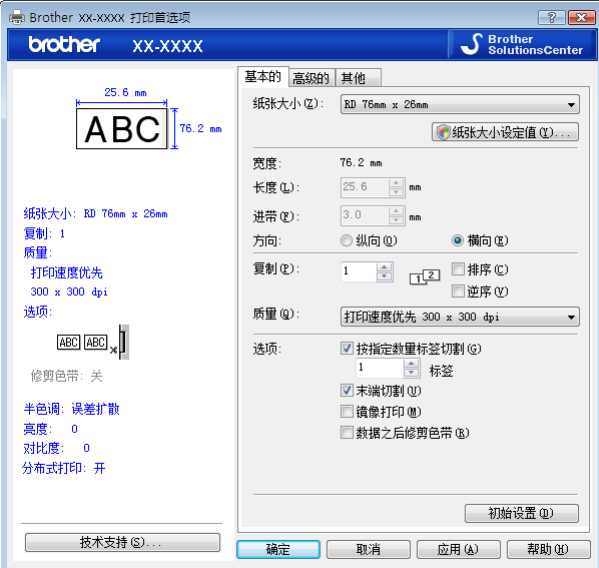

显示的对话框视所用型号而异。

#### ■[高级的] 选项卡

可通过此选项卡指定 [ 半色调 ]、 [ 亮度 ] 和 [ 对比度 ] 的设置。 当使用固定大小的连续长度色带时,单击 [ 设定值 **(E)** ] 可显示对话框,然后可指定所需设置。

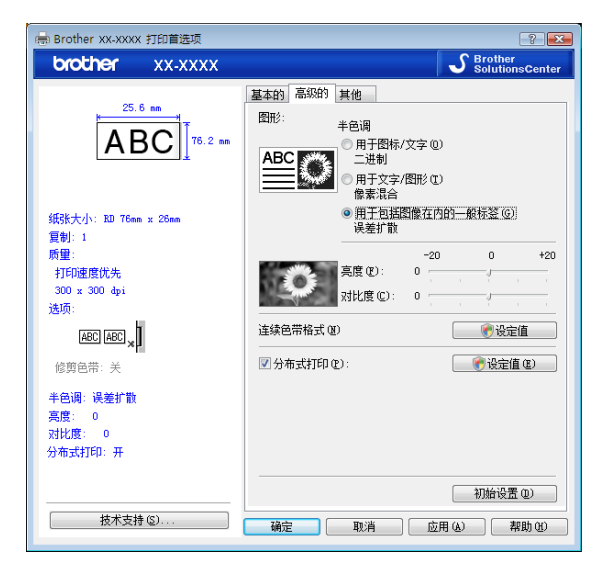

## 备注

要获取 [ 分布式打印 ] 的相关详细信息, 请参阅第 68 页 [打印分配至多个打印机的标签](#page-71-2)。

 $\left(4\right)$  关闭  $\left[\frac{1}{2}$ 备和打印机 ] (Windows 10/8.1) 窗口。

## <span id="page-24-0"></span>使用打印机驱动程序打印标签 **(Windows) <sup>4</sup>**

- 1 将打印机连接到计算机。
- b 打开您想打印的文档。
- 6 在应用程序中选择打印命令。
- 4 选择打印机,然后单击打印属性或首选项按钮。显示打印机驱动程序窗口。
- 6 更改打印机驱动程序设置。
- **6** 单击 [ 确定 ]。
- 完成打印操作。

**5**

## <span id="page-25-0"></span>如何使用 **P-touch Transfer Manager** 和 **P-touch Library**

#### **P-touch Transfer Manager**

此程序允许您将模板和其他数据传输至打印机,并可将数据备份保存至计算机中。

使用 P-touch Transfer Manager 将数据传输至打印机后,会通过 P-touch Template 将文本数据发送至打印 机,此文本数据将插入模板并进行打印。要获取 P-touch Template 的详细信息,请从兄弟中国技术服务支持 网站下载 P-touch Template 手册 (仅英语版本)。网址:www.95105369.com [ 选择所在区域 **/** 国家 ] - 选择产品 - [ 产品手册 ]

要使用 P-touch Template 需要传输功能。要获取 P-touch Template 的详细信息,请参见使用 *[P-touch](#page-50-2) [Template](#page-50-2)* 打印标签 ( 第 [47](#page-50-2) 页 )。

使用 TD-2135N, 也可通过网络传输模板。

要通过网络传输这些模板,对于 TD-2135N 可使用 P-touch Transfer Manager 或 BRAdmin Professional。可 通过我们的网站下载 BRAdmin Professional。

#### **P-touch Library**

您可使用此程序通过计算机管理 P-touch Template 和其他数据。 您可使用 P-touch Library 打印模板。

要通过网络传输这些模板,对于 TD-2135N 可使用 P-touch Transfer Manager 或 BRAdmin Professional。可 通过我们的网站下载 BRAdmin Professional。

## <span id="page-26-0"></span>使用 **P-touch Transfer Manager <sup>5</sup>**

要使用 P-touch Transfer Manager,必须先将在 P-touch Editor 中创建的标签模板传送至 P-touch Transfer Manager。

## <span id="page-26-1"></span>将标签模板传输至 **P-touch Transfer Manager <sup>5</sup>**

- <u>●</u>】使用 P-touch Editor 创建要用作模板的标签布局, 然后选择 [ 文件 ] [ **另存为** ] 菜单, 以将其另存为模板文 件 (\*.lbx)。
- 2 单击 [ 文件 ] [ 转换模板 ] [ 传输 ]。

## <span id="page-26-2"></span>启动 **P-touch Transfer Manager <sup>5</sup>**

#### **Windows 10**

从 按钮中,单击 [ 所有应用 ]-[**Brother P-touch**]-[**P-touch Transfer Manager**]。

**Windows 8.1**

单击 [ 开始 ]/[ 应用 ] 屏幕中的 [**P-touch Transfer Manager**]。

启动 P-touch Transfer Manager 时会显示主窗口。

## 备注

您也可从 P-touch Editor 中启动 P-touch Transfer Manager。

单击 [ 文件 ] - [ 转换模板 ]。

### 主窗口 **<sup>5</sup>**

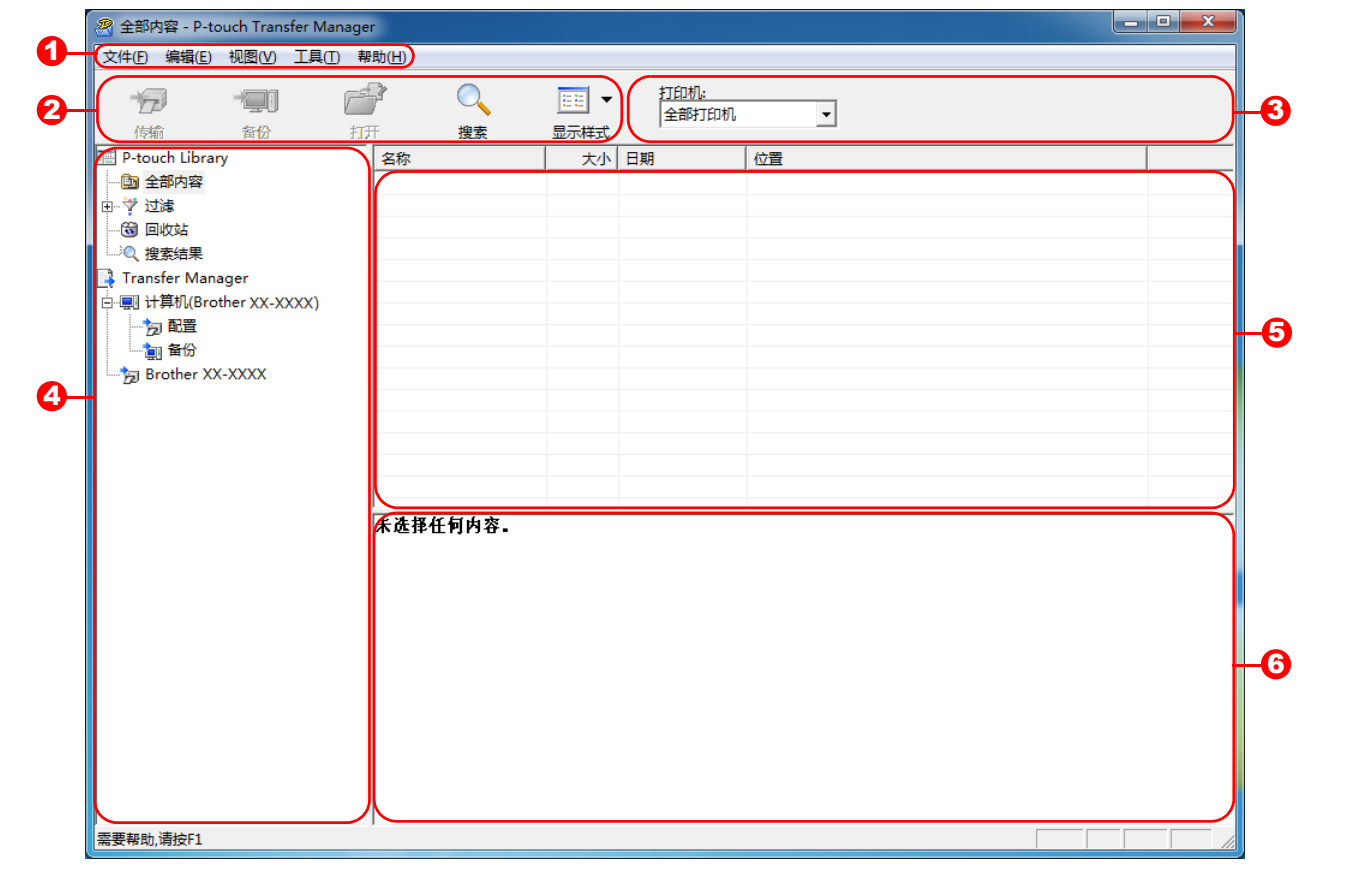

#### **1** 菜单栏

可访问各种命令,按照其功能的不同,这些命令列于各菜单标题([文件]、[ 编辑 ]、[ 视图 ]、[ 工具 ] 和 [帮助])下。

#### **2** 工具栏

可访问常用命令。

#### **3** 打印机选择器

您可选择要将数据传输至哪台打印机。选择打印机时,只有可以发送的所选打印机的数据会在数据列表中 显示。

### **4** 文件夹列表

显示文件夹和打印机列表。当您选择某个文件夹时,所选文件夹中的模板会显示在模板列表中。 如果您选择了某台打印机,会显示该打印机中存储的当前模板和其他数据。

#### **5** 模板列表

显示所选文件夹中的模板列表。

#### **6** 预览

显示模板列表中模板的预览。

## 工具栏图标说明

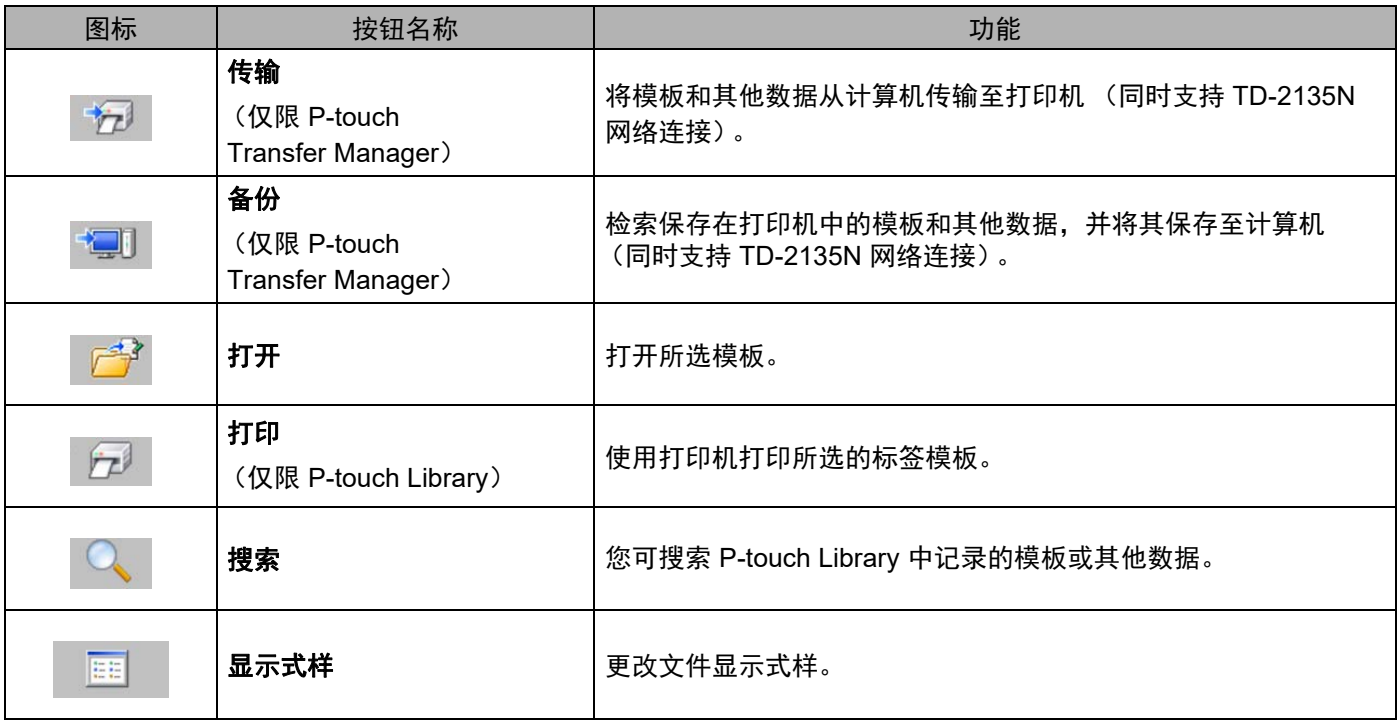

## <span id="page-29-0"></span>通过 **USB** 将模板或其他数据从计算机传输至打印机 **<sup>5</sup>**

使用以下步骤将模板从计算机传输至打印机。

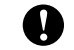

通过 USB 将打印机连接至计算机时执行以下步骤。

1 通过 USB 连接计算机和打印机, 然后开启打印机。 打印机型号名称会在文件夹视图中显示。 如果您在文件夹视图中选择了某台打印机,会显示该打印机中存储的当前模板和其他数据。

2 选择要向其传输模板或其他数据的打印机。

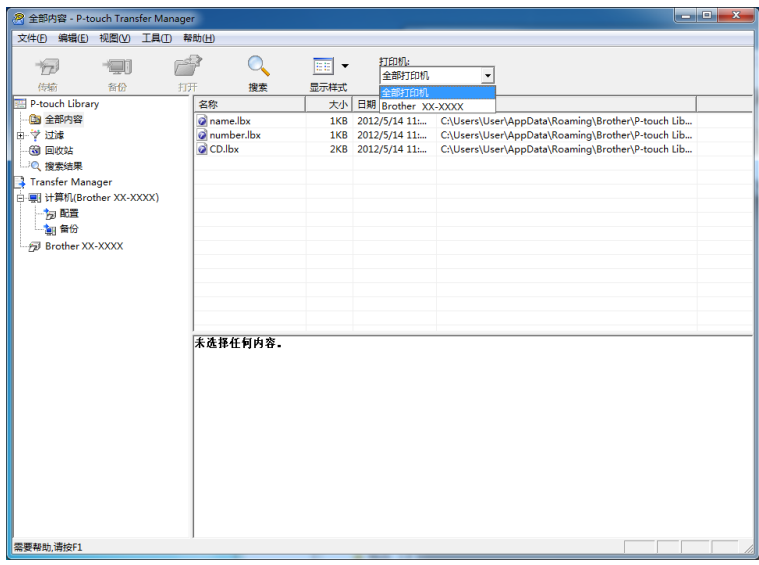

备注

传输数据前,请检查是否使用 USB 数据线正确连接了计算机和打印机以及是否打开了打印机电源。

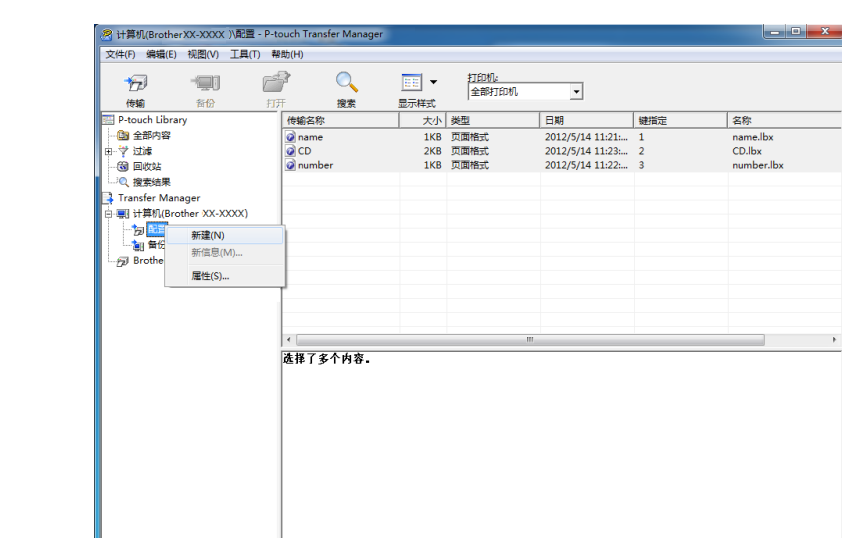

8 右键单击 [ 配置 ] 文件夹,选择 [ 新建 ], 然后创建一个新文件夹。

在上例中,创建文件夹 [**Transfer**]。

4 拖动要传输的模板或其他数据, 并将其放置于新文件夹中。

通过在 [ 配置 ] 文件夹中选择文件夹, 然后选择 [ 全部内容 ], 或在 [ 过滤 ] 中选择其中某个分类 ( 如 [布局])可查看这些模板和其他数据。

传输多个模板或其他数据时,拖动要传输的所有文件,将这些文件放置在新文件夹中。

将文件放置在新文件夹中时,每个文件都会被分配一个键号 (打印机中内存位置)。

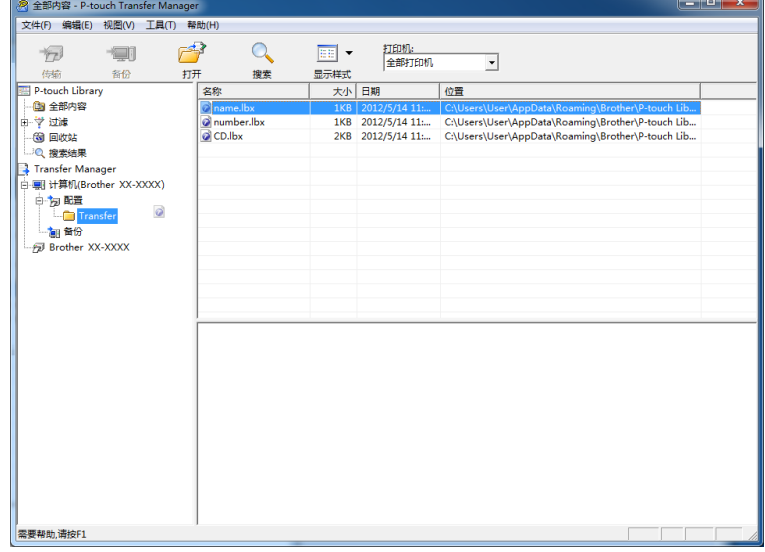

**5**

图 计算机(Brother XX-XXXX) \配置\Transfer - P-touch Tra 文件(F) 编辑(E) 视图(V) 工具(T) 帮助(H)  $\overline{Q}$  $F^3$ 打印机:<br>全部打 包  $\equiv$  $E = \mathbf{v}$  $\overline{1}$ 搜索 传输名称 名称 健指定 a name<br>a number 1KB 页面格式<br>1KB 页面格式 14 11:21:... 1<br>14 11:22:... 3 name.lbx number.lb:  $FTH(O).$ 精神的  $\overline{10}$  $\mathbf{11}$ 改变视图(H)  $12$ 剪切(T)  $\frac{1}{13}$ 复制(C)  $14$ 粘贴(P) 15 **BIBE(D)**  $\frac{16}{17}$ 更名(A) 18 厘性(S).  $19$ Important data  $\begin{array}{c} 21 \\ 22 \end{array}$ 23  $\overline{24}$ 25  $\frac{1}{26}$ 28<br>29  $\overline{30}$ 31  $32$ 

6 要更改分配给某个项目的键号,请右键单击该项目,选择 [键指定 (K)],然后选择所需的键号。

## 备注

- 所有传输至打印机的数据均分配一个键号。
- 如果传输至打印机的模板或其他数据与已保存在打印机中的其他模板具有相同的键号,则新模板将覆盖旧 模板。通过备份模板或其他数据可确认打印机中保存的模板键号分配 (请参阅第 32 页*[备份保存在打印机](#page-35-0)* [中的模板或其他数据](#page-35-0))。
- 如果打印机内存已满,请从打印机非易失性存储器中删除一个或多个模板 (请参阅第 32 页*[备份保存在打](#page-35-0)* [印机中的模板或其他数据](#page-35-0))。
- 6 要更改需传输的模板或其他数据的名称,请单击所需项目并输入新名称。模板名称可使用的字符数量视 打印机型号不同可能会受到限制。

g 选择包含要传输的模板或其他数据的文件夹,然后单击 [**Transfer**]。随即显示确认信息。

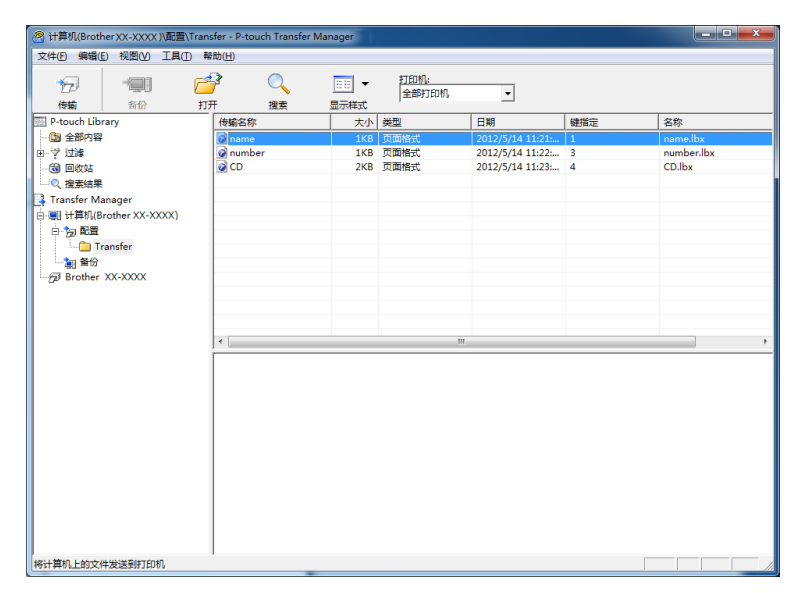

备注

- 您也可将单一项目传输至打印机 (无需将其添加至文件夹)。选择要传输的模板或其他数据, 然后单击 [**Transfer**]。
- 可一次性选择并传输多个项目和文件夹。
- 8 单击 [ 确定 ]。

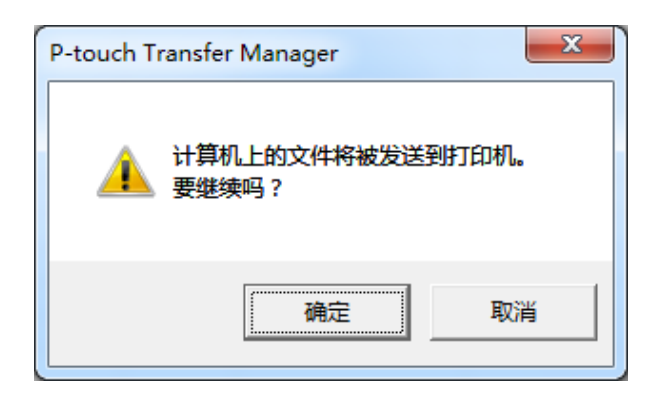

所选模板、文件夹或其他数据随即传输至打印机。

## <span id="page-33-0"></span>通过网络将模板传输至打印机 (仅限 **TD-2135N**) **<sup>5</sup>**

要通过网络将模板传输至打印机,您需要使用 BRAdmin Professional。可通过我们的网站 www.95105369.com 下载 BRAdmin Professional。

对于 TD-2135N 也可使用 P-touch Transfer Manager 通过网络传输模板。在这种情况下,必须将打印机和计 算机连接至网络。然后可使用 P-touch Transfer Manager 将模板传输至打印机,操作方法与通过 *USB* [将模板](#page-29-0) [或其他数据从计算机传输至打印机](#page-29-0)一章中所述一致。

打印机名称和以下屏幕中的图片可能会与您所购买的打印机有所不同。所示屏幕因机型而异。

W

传输模板过程中请勿关闭电源。

1)创建要使用 P-touch Editor 传输的模板,然后选择 [ 文件 ] - [ **转换模板** ] 菜单进行传输。

<span id="page-33-1"></span>单击 卡利 保存以 .blf 格式登录的模板。

**3** 启动 BRAdmin Professional。 选择打印机,然后单击 [ 控制 ] 菜单。选择 [ 加载固件 (手动) ]。

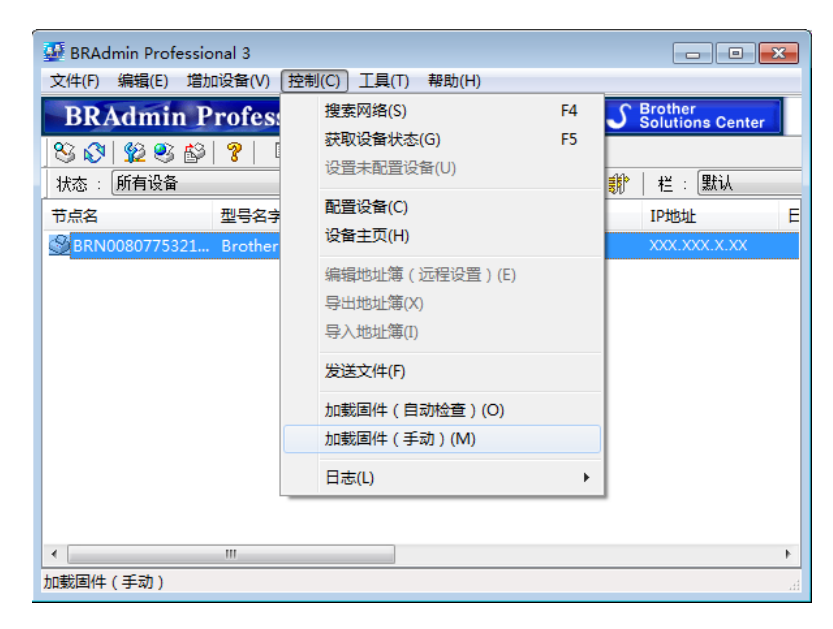

4 选择 BRAdmin Professional 的 [加载固件 ] 功能。 选择 [**TFTP** 设置 ],然后单击 [ 确定 ] 按钮。

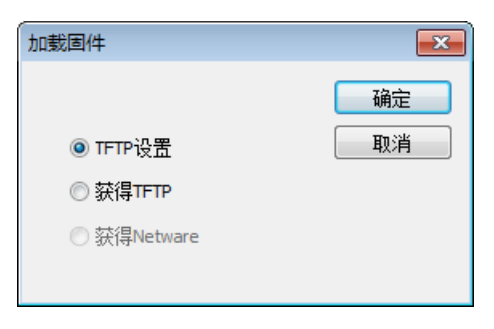

6 选择在步骤 @ 中保存的 .[b](#page-33-1)lf 格式的文件并将其加载到打印机。 选择 .blf 文件, 然后单击 [确定] 按钮。

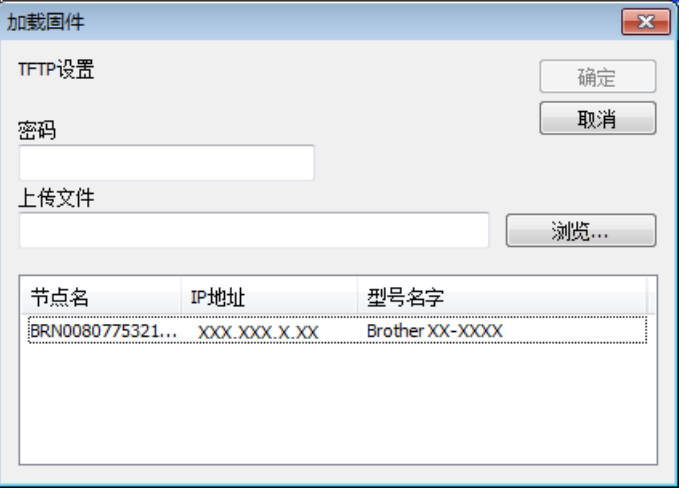

## <span id="page-35-0"></span>备份保存在打印机中的模板或其他数据 **<sup>5</sup>**

使用以下步骤检索保存在打印机中的模板或其他数据,然后将其保存在计算机中。

 $\mathbf \Omega$ 

■ 无法在计算机中编辑备份的模板或其他数据。

■根据打印机型号的不同,从某一打印机型号中备份的模板或其他数据可能无法传输至其他打印机型号。

1 连接计算机和打印机,然后开启打印机。 打印机型号名称会在文件夹视图中显示。 如果您在文件夹视图中选择了某台打印机,会显示该打印机中存储的当前模板和其他数据。

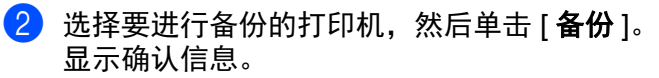

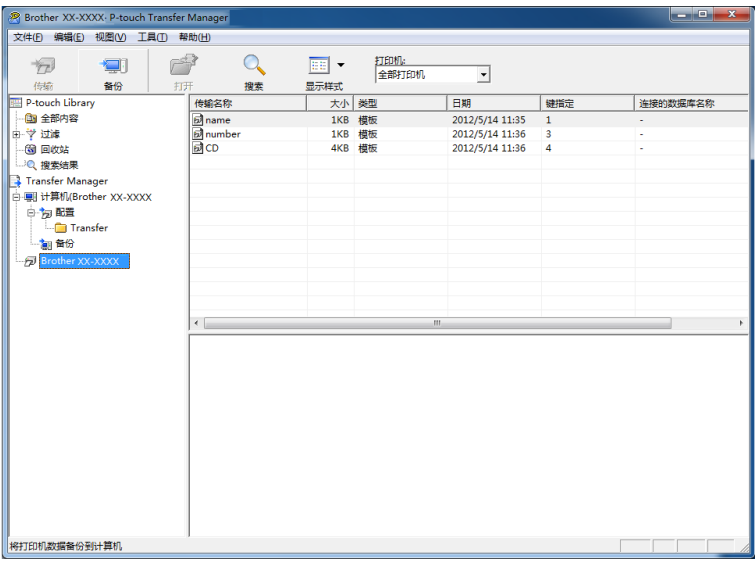

**3** 单击 [ 确定 ]。

文件夹视图中打印机下方随即创建一个新文件夹。根据备份的日期和时间创建文件夹名称。所有打印机 模板和其他数据传输至新文件夹,并保存在计算机中。

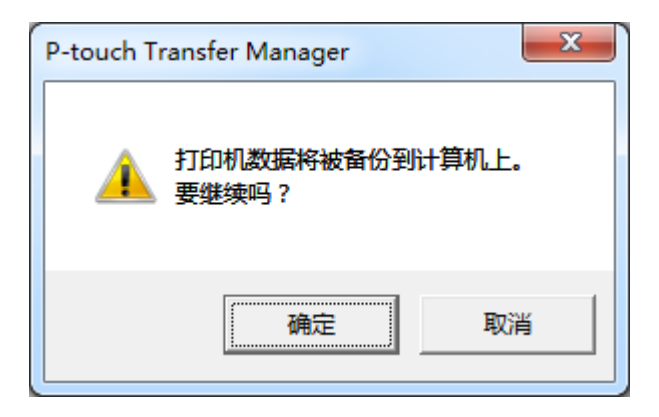

**5**
### 删除所有打印机数据 **<sup>5</sup>**

使用以下步骤删除保存在打印机中的所有模板或其他数据。

- 1 连接计算机和打印机,然后打开打印机的电源。 打印机型号名称会在文件夹视图中显示。
- 2 右键单击打印机,然后选择 [ 全部删除 ]。

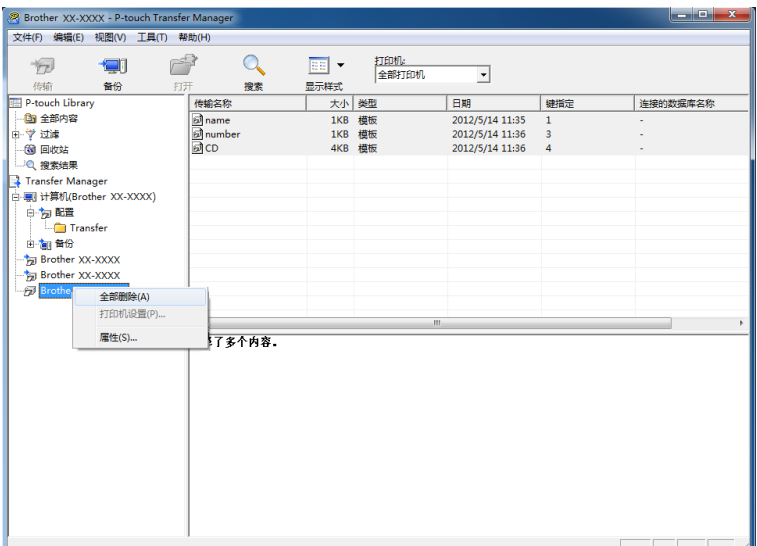

显示确认信息。

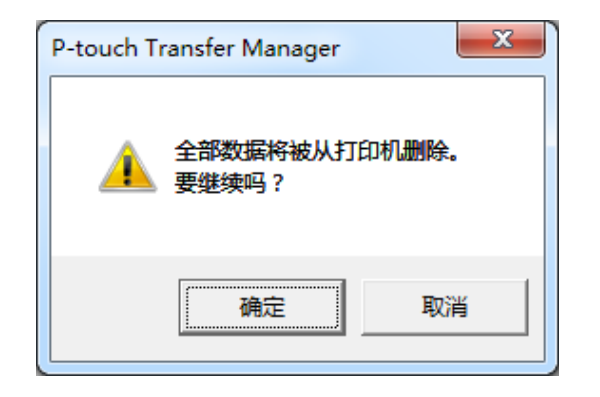

#### c 单击 [ 确定 ]。

随即删除保存在打印机中的所有模板和其他数据。

## 使用 **P-touch Library <sup>5</sup>**

### 启动 **P-touch Library <sup>5</sup>**

**Windows 10**

从 按钮中,单击 [ 所有程序 ]-[**Brother P-touch**]-[**P-touch Library**]。

**Windows 8.1**

单击 [ 开始 ]/[ 应用 ] 屏幕中的 [**P-touch Library**]。

启动 P-touch Library 时会显示主窗口。

#### 主窗口 **<sup>5</sup>**

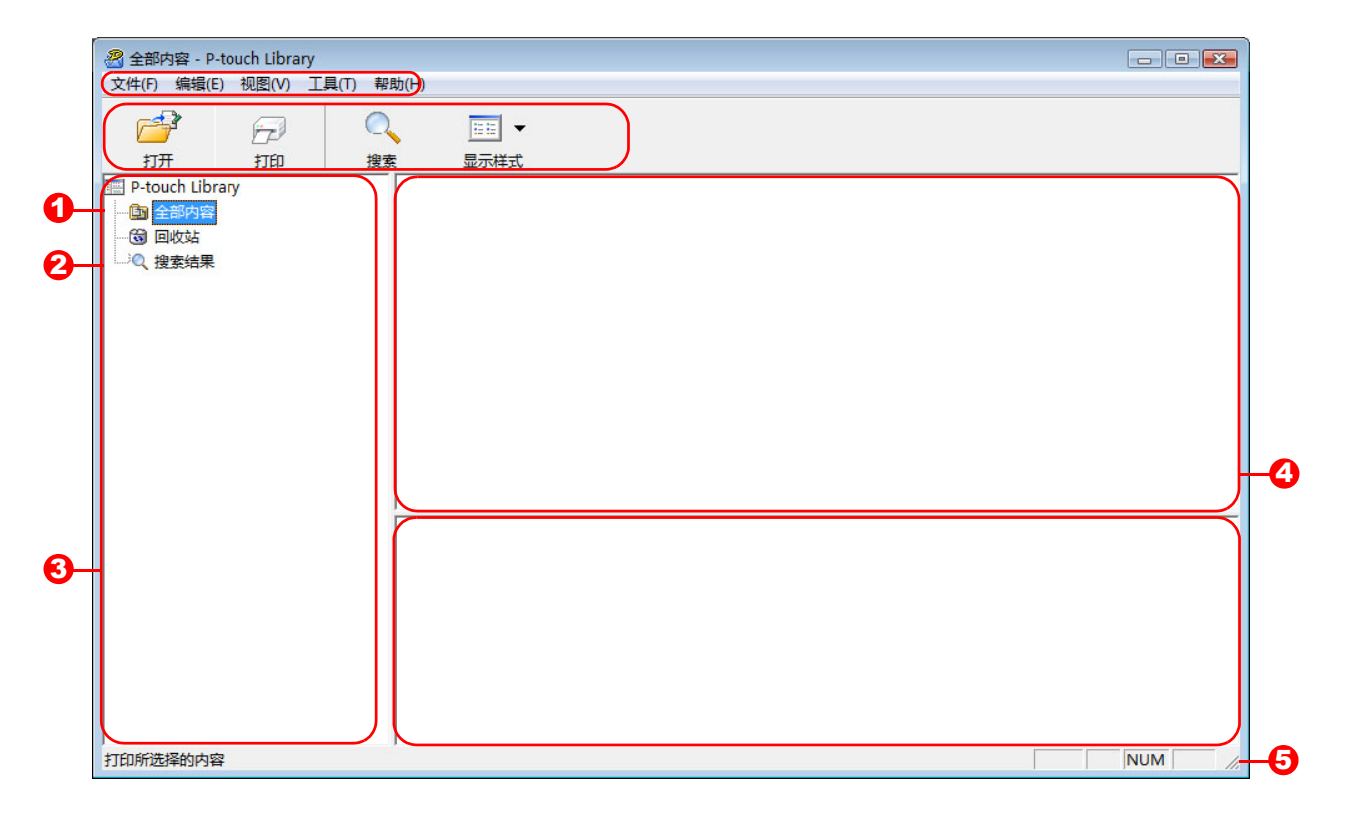

#### **1** 菜单栏

可访问所有可用命令,按照其功能的不同,这些命令列于各菜单标题([文件]、[ 编辑 ]、[ 视图 ]、[ 工具 ] 和 [帮助])下。

#### **2** 工具栏

可访问常用命令。

#### **3** 文件夹列表

显示一列文件夹。当您选择某个文件夹时,所选文件夹中的模板或其他数据会显示在模板列表中。

如何使用 P-touch Transfer Manager 和 P-touch Library

#### **4** 模板列表

显示所选文件夹中的模板或其他数据列表。

**5** 预览

显示模板列表中所选模板或其他数据的预览。

#### 工具栏图标说明

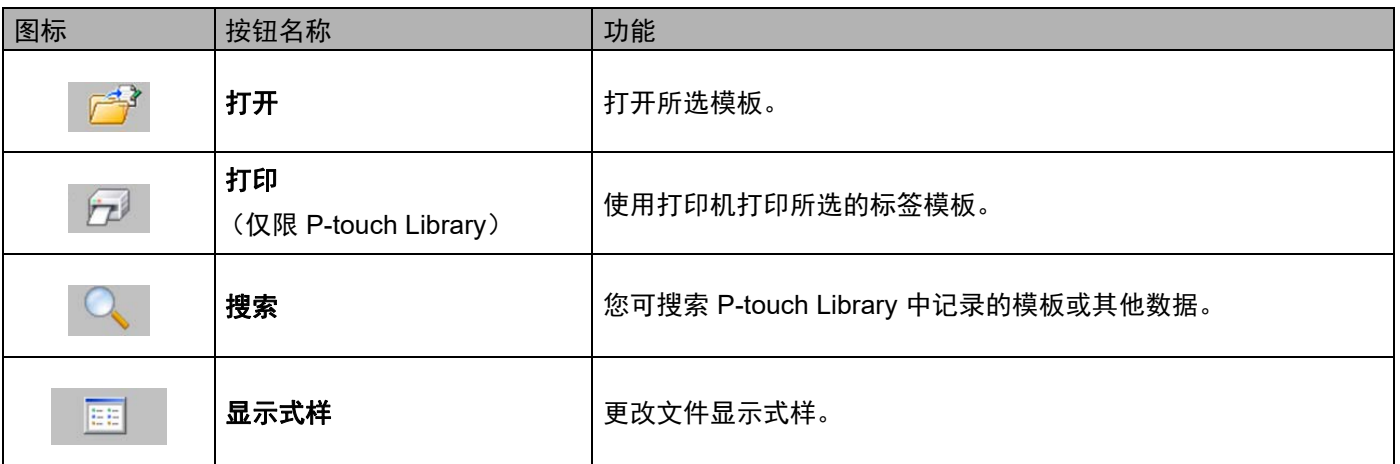

### 打开和编辑模板 **<sup>5</sup>**

选择要打开或编辑的模板,然后单击 [ 打开 ]。

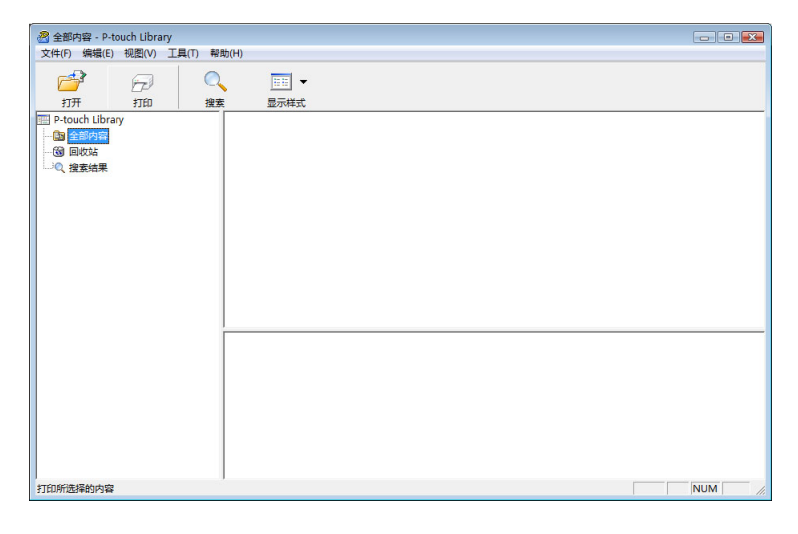

与此模板相关联的程序将启动,您可对此模板进行编辑。

备注

启动的程序视所选文件类型而异。例如,如果您选择的是 P-touch Template, 则会启动 P-touch Editor。

**5**

### 打印模板 **<sup>5</sup>**

选择要打印的模板,然后单击 [打印]。

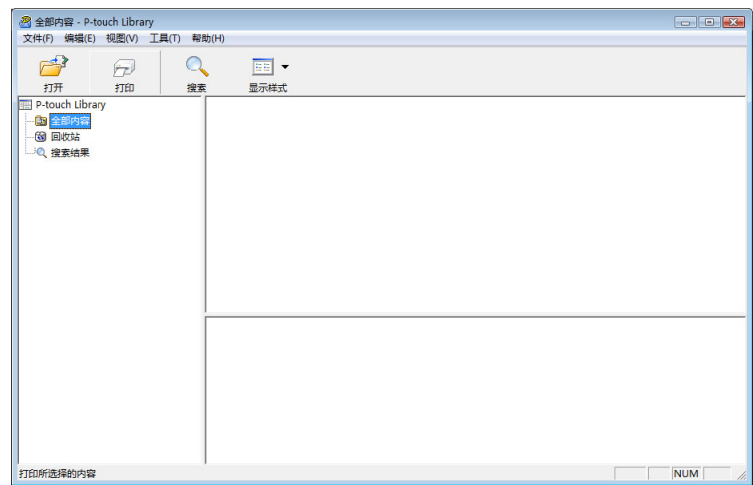

会使用所连接的打印机打印模板。

### 搜索模板或其他数据 **<sup>5</sup>**

您可搜索 P-touch Library 中记录的模板或其他数据。

1 单击 [搜索]。 显示 [ **搜索** ] 对话框。

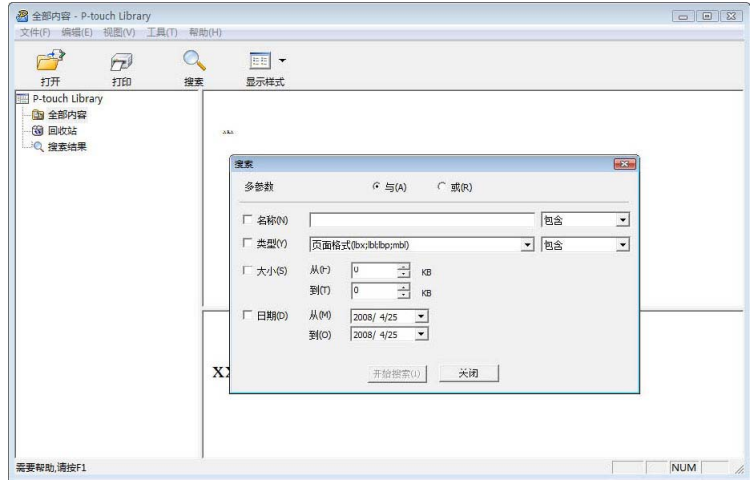

如何使用 P-touch Transfer Manager 和 P-touch Library

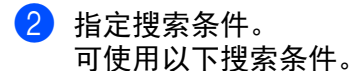

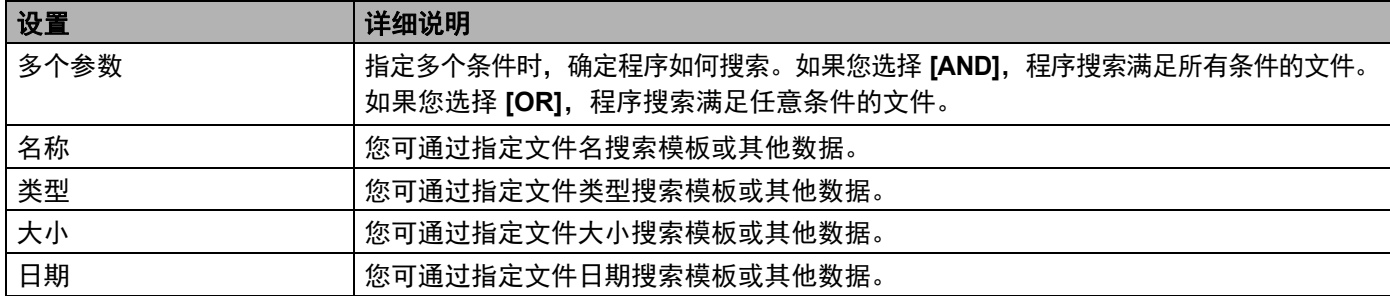

#### 8 单击 [ 开始搜索 ]。

开始搜索。

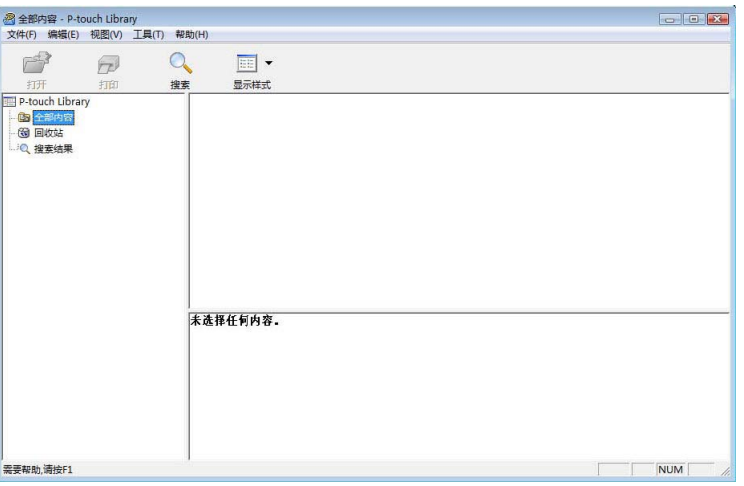

4 关闭 [搜索] 对话框。

单击文件夹预览中的 [ **搜索结果** ] 可确认搜索结果。

### 备注

通过将模板或其他数据拖放至 [ 全部内容 ] 文件夹或文件夹列表中, 您可向 P-touch Library 添加模板或其 他数据。执行以下步骤,您也可将 P-touch Editor 配置为向 P-touch Library 自动添加模板。

1 从 P-touch Editor 菜单中选择 [ 工具 ] - [ 选项 ]。

- 2 在 [选项] 对话框中,单击 [一般] 选项卡中的 [登陆设置]。
- 3 选择对通过 P-touch Editor 创建的模板进行添加的时间,然后单击 [ 确定 ]。

**6**

 $\mathbf{\Omega}$ 

# 使用 **P-touch Transfer Express** 传输标签模板**<sup>6</sup>**

通过 P-touch Transfer Express 可轻松将标签模板传输至 Brother 打印机。 管理员创建好标签模板后,可与 P-touch Transfer Express 一起分配给用户。 用户随后可使用 P-touch Transfer Express 将标签模板传输至 Brother 打印机。 此方法简便易行,其他用户可通过此方法打印由标签管理员创建的标签。

> ■ 如果要将模板作为新模板传输, 应确保指定一个当前未使用的 [ 键指定 ] 编号 (在 P-touch Transfer Manager 中)。如果指定的 [ 键指定 ] 编号已使用, 则现有模板将覆盖新模板。

■ 该功能要求具有 USB 连接。

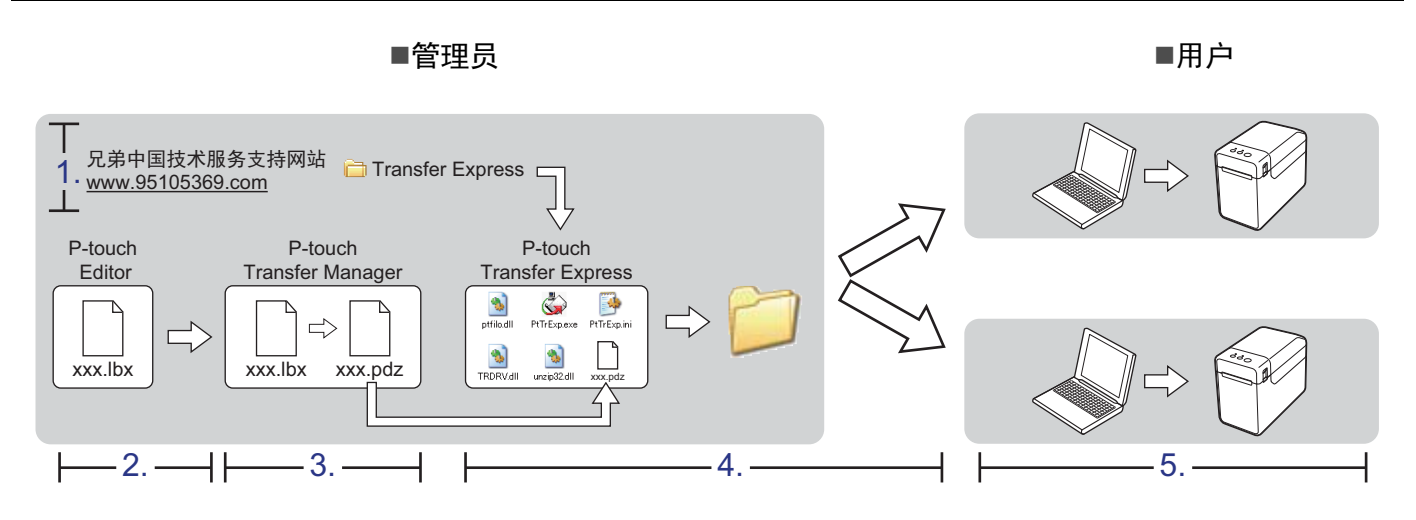

## 准备 **P-touch Transfer Express <sup>6</sup>**

用户必须准备用于将标签模板传输至 Brother 打印机的 P-touch Transfer Express。

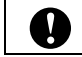

P-touch Transfer Express 仅提供英语版本。

1 可通过兄弟中国技术服务支持网站下载最新版的 P-touch Transfer Express。 www.95105369.com 选择您所在地区 (例如欧洲)、您所在国家、您的型号以及针对您型号的下载内容。

2 将 Transfer Express 下载至计算机的任意位置。

## 将标签模板传输至 **P-touch Transfer Manager <sup>6</sup>**

- 使用 P-touch Editor 创建要用作模板的标签布局, 然后选择 [ 文件 ] [ 另存为 ] 菜单, 以将其另存为模板文 件 (\*.lbx)。
- 2 单击 [ 文件 ] [ 转换模板 ] [ 传输 ]。

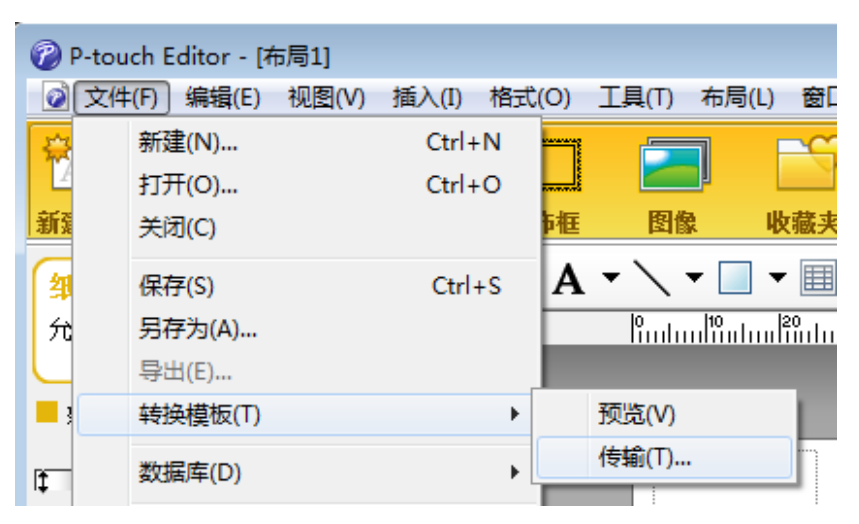

随即将标签模板传输至 P-touch Transfer Manager。 P-touch Transfer Manager 自动启动。

## 备注

#### • **Windows 10**

将标签模板传输至 P-touch Transfer Manager 的其他方法: 单击 HH 按钮 - [ **所有应用 ] - [Brother P-touch**] -[**P-touch Transfer Manager**],以启动 P-touch Transfer Manager,然后将 .lbx 文件拖至 P-touch Transfer Manager 窗口。

• **Windows 8.1**

将标签模板传输至 P-touch Transfer Manager 的其他方法:单击 [ 开始 ]/[ 应用 ] 屏幕中的 [**P-touch Transfer Manager**] 以启动 P-touch Transfer Manager,然后将 .lbx 文件拖至 P-touch Transfer Manager 窗口。

使用 P-touch Transfer Express 传输标签模板

## 将标签模板另存为 **"** 传输包 **"** 文件 **(.pdz) <sup>6</sup>**

要创建 P-touch Transfer Express 可使用格式的文件,请将标签模板另存为传输包文件 (.pdz)。

1 在文件夹视图中选择 [ 配置 ]。

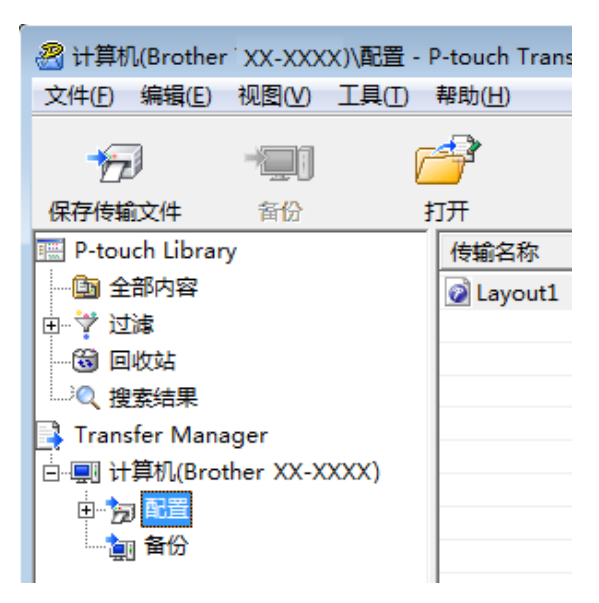

2 选择要分配的标签模板。

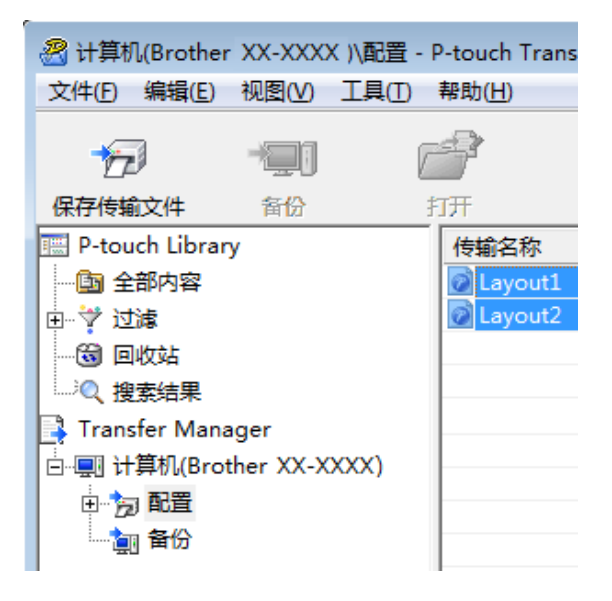

可选择多个标签模板。

使用 P-touch Transfer Express 传输标签模板

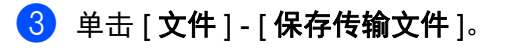

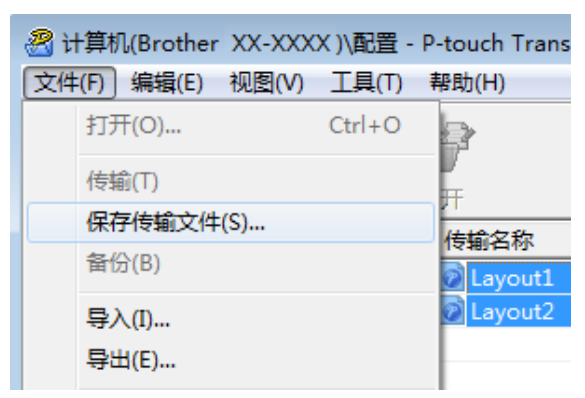

### 备注

- 如果选择 [配置 ] 或创建的文件夹的同时单击 [保存传输文件 ], 则该文件夹中的所有标签模板将会另存为 " 传输包 " 文件 (.pdz)。
- 可将多个标签模板合并至单个传输包文件 (.pdz) 中。

4 输入名称, 然后单击 [ 保存 ]。

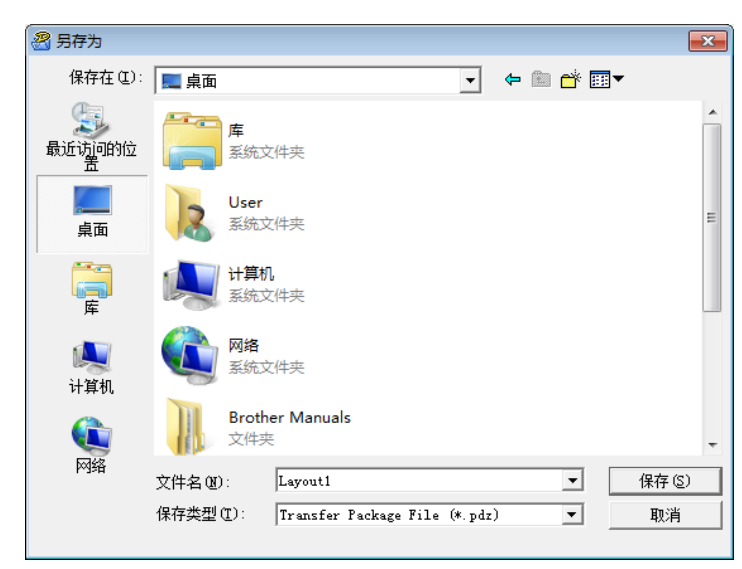

标签模板随即另存为传输包文件 (.pdz)。

# 将传输包文件 **(.pdz)** 和 **P-touch Transfer Express** 分配给用户 **<sup>6</sup>**

### 备注

如果用户已将 Transfer Express 文件夹复制到计算机中,则管理员无需将 Transfer Express 文件夹发送给 用户。在这种情况下,用户只需将分配的传输包文件移至下载的文件夹,然后双击 [**PtTrExp.exe**]。

4 将传输包文件 (.pdz) 移至下载的文件夹。

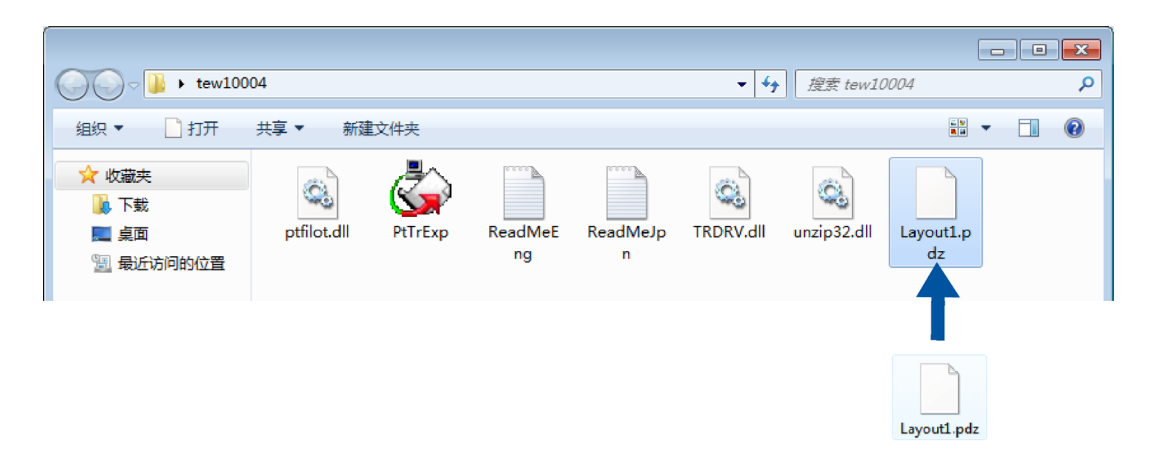

2 将下载的文件夹中的所有文件分配给用户。

# 将传输包文件 **(.pdz)** 传输至 **Brother** 打印机 **<sup>6</sup>**

使用由管理员发送的 P-touch Transfer Express 应用程序,用户可将传输包文件 (.pdz) 传输至 Brother 打印机。

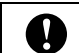

#### 传输模板过程中请勿关闭电源。

- **h** 打开 Brother 打印机的电源。
- b 使用 USB 电缆将 Brother 打印机连接至计算机。
- 3 双击 [Transfer Express] 文件夹中的 "PtTrExp.exe", 然后双击由管理员发送的 "PtTrExp.exe"。
- 4 如果在该文件夹中可找到含有 [PtTrExp.exe] 的单个传输包文件 (.pdz), 则单击 [Transfer]。

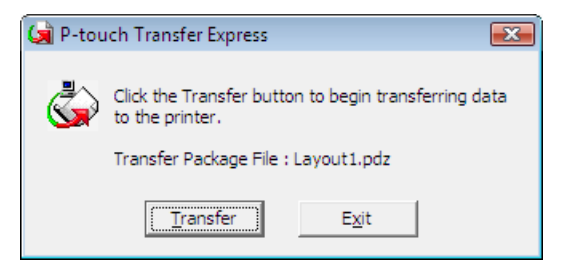

#### 随即开始传输 " 传输包 " 文件。

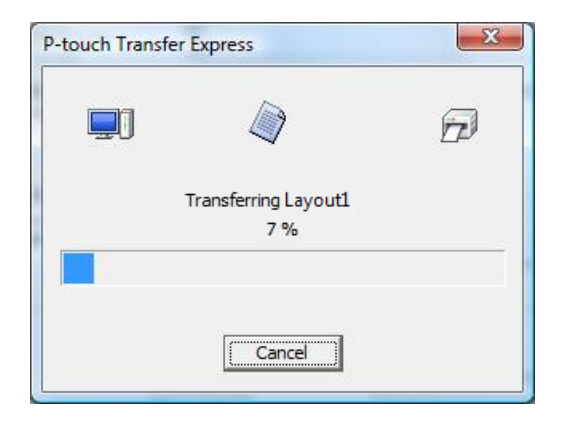

如果该文件夹中存在多个或未找到含有 [**PtTrExp.exe**] 的传输包文件 (.pdz),则单击 [**Browse**]。

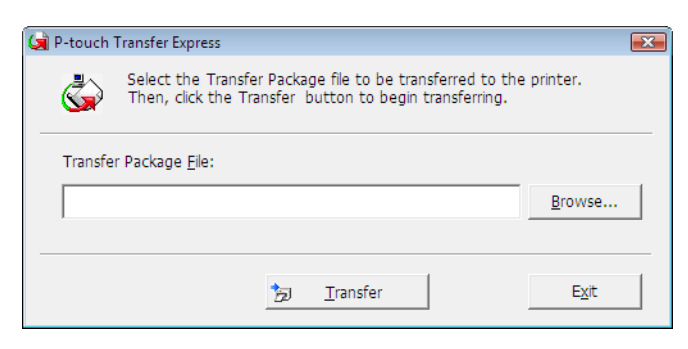

选择要传输的"传输包"文件,然后单击 [打开]。

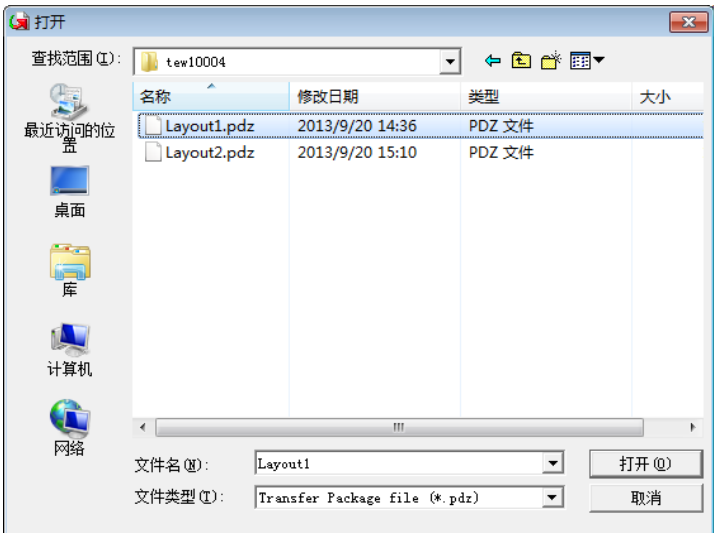

单击 [**Transfer**]。

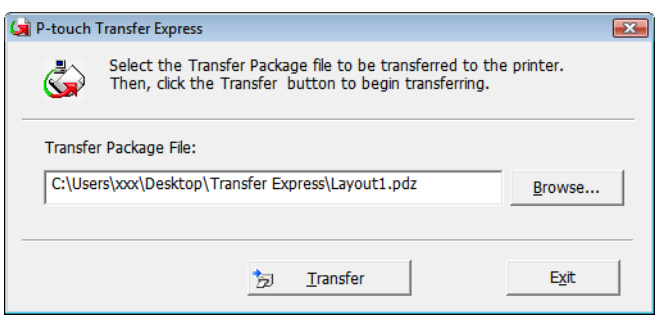

使用 P-touch Transfer Express 传输标签模板

单击 $[$ 是 $]$ 。

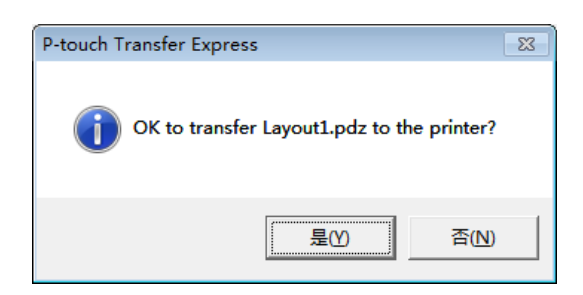

#### 随即开始传输 " 传输包 " 文件。

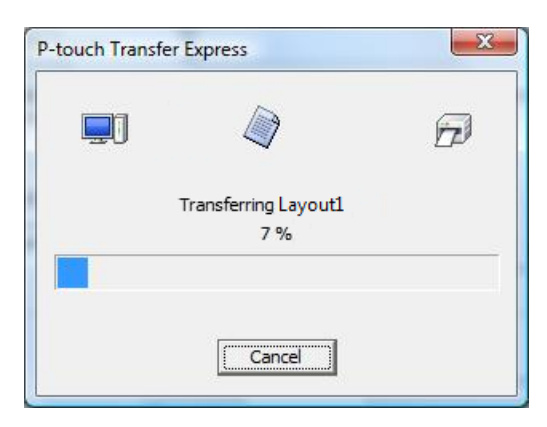

**6** 单击 [ 确定 ]。

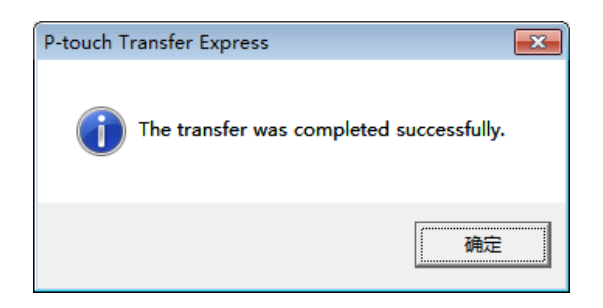

传输包文件传输完成。

**7**

# 打印标签模板列表 **<sup>7</sup>**

可打印存储在 Brother TD 打印机中的模板列表。

 $\bullet$ 最多会列出 99 个文件。

■ 适用于 TD-2020A/2030ABK/2135N 用户

4 安装使用 2.25"(57 mm) 宽的标签卷纸。

- 2 打开打印机的电源。
- 8 按住 且 (打印) 按钮至少一秒。

#### 备注

对于 TD-2135N, 可使用"打印机设置工具"指定按下 囯(打印)按钮时执行的操作。

请参阅 " 使用说明书 "。

打印标签模板列表。

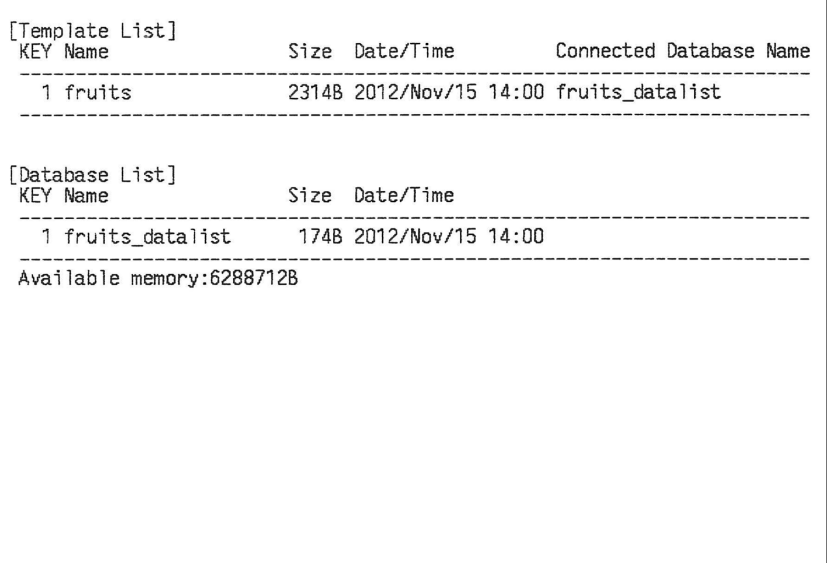

\* 标签仅供说明之用。

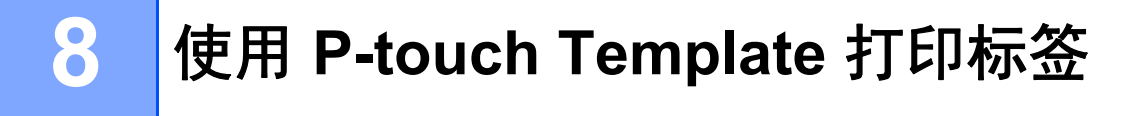

## **P-touch Template** 功能 **<sup>8</sup>**

使用连接至打印机的条形码读取器,通过扫描条形码可轻松地打印标签和条形码。

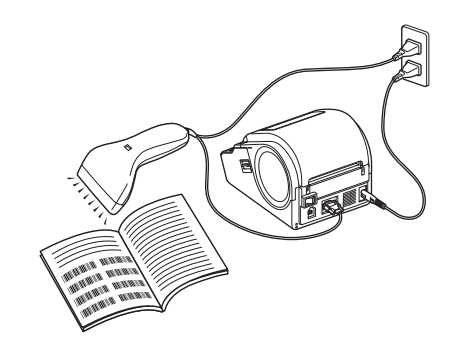

插头随国家而不同。

#### 基本选项 **<sup>8</sup>**

- *[预设模板打印](#page-54-0)* (请参阅第 [51](#page-54-0) 页) 如将经常使用的标签版面存储在打印机内,则只需扫描每种标签版面的条形码便可重新打印这些标签版面。
- *[条形码打印](#page-56-0) (复制)*(请参阅第 [53](#page-56-0) 页) 使用条形码扫描枪扫描的条形码可用以前所创建模板的协议和尺寸打印。
- *[数据库辅助标签打印](#page-58-0)* (请参阅第 [55](#page-58-0) 页) 通过将标签样式中的对象链接至数据库,然后扫描数据库的关键条码,打印时标签中的对象会替换为数据 库数据。

#### 高级操作 **<sup>8</sup>**

■ *编号功能 (顺序编号) 打印* (请参阅第 [57](#page-60-0) 页) 打印标签时可自动递增标签中的数字或条形码。

## 准备 **<sup>8</sup>**

将条形码扫描枪连接至打印机前,应指定条形码扫描枪设置和 P-touch Template 设置工具中的设置。

#### 指定 **P-touch Template** 设置工具中的设置 **<sup>8</sup>**

**● 访问指定 URL, 下载 P-touch Template 设置工具, 然后运行 P-touch Template Settings.exe。** www.95105369.com 单击 [ 选择您的产品 ] 中的某一产品,单击 [ 下载 ],单击 [ 选择操作系统 ] 下的某一操作系统,单击 [ 实 **用工具 ], 然后下载 [P-touch Template 设置 ]。** 

### 备注

TD-2020A/2030ABK/2135N 随附 " 打印机设置工具 ", 可从 support.brother.com 网站下载安装。启动 " 打 印机设置工具 ",然后单击 [**P-touch Template** 设置 ] 按钮。更多信息,请参阅使用说明书。

b 选择合适的设置,然后单击 [**Set**] 按钮。

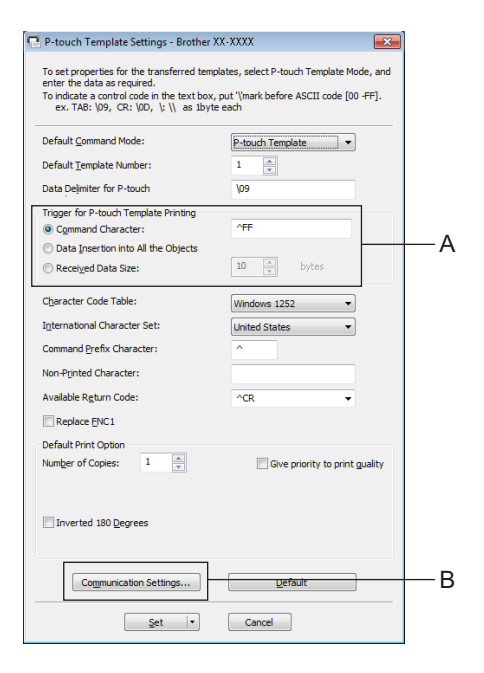

### 备注

作为默认设置,条形码扫描枪读取 "^FF" 时开始打印。(在 A 区域中可更改此设置。) 如果选中 [**Received Data Size**] 并指定字节数,则扫描条形码中特定的字节数后自动开始打印。如果选择 此设置后从计算机执行打印操作,该参数将恢复为上述默认设置。通过计算机打印后,再次更改这些设置。

### 指定条形码扫描枪设置 **<sup>8</sup>**

 $\Box$  在 " 指定 P-touch Template 设置工具中的设置 " 的步骤 2 中单击 B。

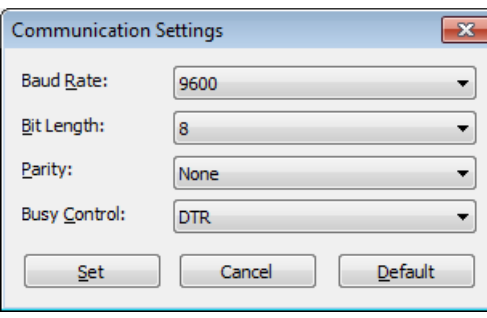

### 备注

各种设置,如波特率,必须更改以使用 RS-232C 连接。有关更改设置的详情,可参阅条形码扫描枪的使 用说明书。本打印机串行端口的设置如下所列。

<span id="page-52-0"></span>b 根据需要更改这些设置,然后单击 [**Set**] 按钮。

\* 上面列出的设置可能会根据扫描枪而异。要获取详细信息,请咨询所用扫描枪的生产商。

## <span id="page-53-0"></span>连接条形码扫描枪 **<sup>8</sup>**

将条形码扫描枪连接到打印机。

■ 条形码扫描枪连接界面

TD-2020A/2030ABK 使用 RS-232C (D-sub 9-pin) 接口

TD-2135N 可使用 RS-232C 接口或 USB 主机接口。

TD-2135N 使用 RS-232C 接口时,必须使用 RJ25 转 DB9M 串行适配器 (PA-SCA-001)。

- 已确认可使用的条形码扫描枪型号 (USB 连接)
	- OPI-3601、 OPI-2201 (OPTOELECTRONICS CO., LTD.)
	- LS2208 (摩托罗拉公司)
- 条形码扫描枪选择条件
	- 使用 USB 主机端口时
		- 1 可识别为键盘的 HID 类型号
	- 使用 RS-232C 接口时
		- 1 可更改波特率设置

本打印机串行端口的设置如下所列。

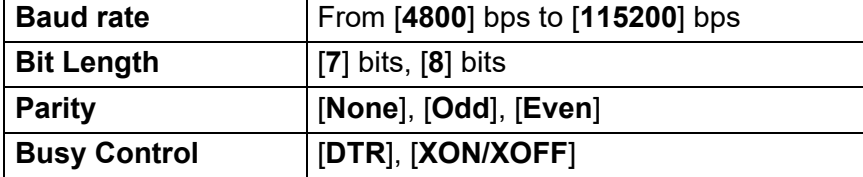

也可使用满足上述条件的上述推荐型号以外的条形码扫描枪。

我们建议在使用条形码扫描枪之前先检查该条形码扫描枪的规格。

### 备注

- 有关常见问题以及已确认可使用条形码扫描枪型号的最新列表,可访问兄弟中国技术服务支持网站 (www.95105369.com)。
- 在使用此功能之前,必须使用 P-touch Transfer Manager 将要使用的标签布局或模板从计算机传输到打印 机。请参阅第 [23](#page-26-0) 页获取 P-touch Transfer Manager 的详细信息。
- 应将条形码扫描枪设置为英语键盘,且条形码没有前缀或后缀。
	- 使用带有已编码字符的条形码时,请使用与 RS-232C 接口连接的条形码扫描枪。
	- 有关使用条形码扫描枪及指定其设置的详情,可与制造商联系。

**8**

## <span id="page-54-0"></span>预设模板打印 **<sup>8</sup>**

如果将频繁使用的标签布局存储在打印机中,则通过 如来将观素区用的称显亚周仔幅在打印机平,刻遍过 <名称标签><br>扫描条形码即可轻松打印相同的标签。

#### Bill Anderson

< 地址标签 >

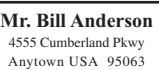

### 备注

- 有关可通过扫描获取各种设置的条形码的详情,请参阅第73页*[供指定设置的条形码列表](#page-76-0)*。
- 分组对象将进行转换,并作为图像发送。
- a 使用 P-touch Transfer Manager,传输(从 P-touch Editor 传输至打印机)要打印的标签布局。(请参阅 第 [23](#page-26-0) 页,获取 P-touch Transfer Manager 的详细信息。)

### 备注

标签布局中的文本对象可转换为图像。在转换为图像之后,此文本将无法更改。这适用于防止常用模板被 误编辑。

在 P-touch Editor 布局窗口中,右键单击文本对象,然后单击 [ **属性** ]。单击 [ **扩展** ] 选项卡,然后选中 [ 无 法编辑文本 ] 复选框。

否则,请单击 [ 工具 ] 菜单中的 [ 选项 ], 单击 [ 常规 ] 选项卡, 然后选中 [ 其他 ] 中的 [ 显示对象属性的扩 展选项卡 ] 复选框。

复选框清除时,此对象转换还原为可编辑的文本。

2 将数据传输至 P-touch Transfer Manager 中的 [配置 ] 后, 会自动指定 [ 键值 ] 数字。

## 备注

对于要在预设模板打印中使用的标签布局,应在 1 和 10 之间指定 [ 键值 ] 数字。

6) 选择包含要传输的数据的文件夹,然后单击 [ **传输** ] 按钮, 将数据传输至打印机。

■ 扫描 "P-touch Template 命令 (初始化 + 开始指定设置)"条形码。 请参阅第73页*[供指定设置的条形码列表](#page-76-0)*。

6 在"基础设置"条形码中, 扫描已指定其设置的参数的条形码。

## 备注

- 可为多个参数指定设置。
- 如果未指定任何设置,P-touch Template 设置会打印一个标签。P-touch Template 设置的默认设置是具有 " 自动剪切 " 设置的单一副本。

要获取 P-touch Template 设置的详细信息,请从以下网址下载 "P-touch Template 手册 "(仅英文版本)。 www.95105369.com

[ 选择所在区域 **/** 国家 ] - 选择产品 - [ 下载 ]。

• 要指定打印的份数,扫描"份数"条形码,然后扫描"供输入编号"下的条形码以指定一个三位数字。 示例:

通过扫描以下条码指定数字: 7→[0][0][7], 15→[0][1][5]

• 要更改份数的设置,再次扫描"份数"条形码,然后扫描新的三位数字的条形码。

6 在 " 预设模板编号 " 下扫描与要打印标签布局的 [ 键值 ] 数字相同的条形码。

7 指定的标签将打印。

使用 P-touch Template 打印标签

## <span id="page-56-0"></span>条形码打印 (复制) **<sup>8</sup>**

使用条形码扫描枪扫描的条形码可用以前所创建模板的协议和尺寸打印。

## 备注

- 有关可通过扫描获取各种设置的条形码的详情,请参阅第 73 页*[供指定设置的条形码列表](#page-76-0)*。
- 如果要使用条形码扫描枪扫描的条形码使用的协议与已向打印机传输的条形码模板不同, 则可能无法创 建、打印该条形码。
- <u>1</u> 使用 P-touch Transfer Manager 传输(从 P-touch Editor 传输至打印机) 要打印的条形码模板。(请参阅 第 [23](#page-26-0) 页,获取 P-touch Transfer Manager 的详细信息。)

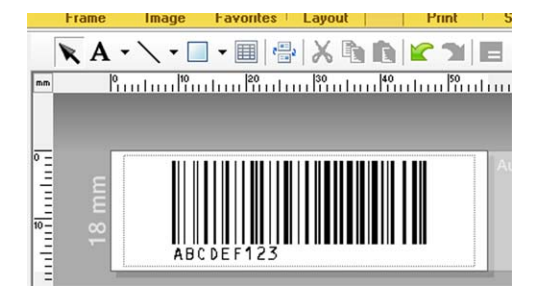

CODE128/9 位 /69 mm×17 mm

### 备注

请务必创建符合所要创建条形码的尺寸和位数限制的条形码模板。如果超过此模板中指定的位数,则将无 法创建条形码。

- 2 将数据传输至 P-touch Transfer Manager 中的 [配置] 后, 会自动指定 [ 键指定 ] 数字。
- 6 选择包含要传输的数据的文件夹,然后单击 [传输] 按钮, 将数据传输至打印机。
- 4 扫描 "P-touch Template 命令 (初始化 + 开始指定设置) " 条形码。 请参阅第 73 页[供指定设置的条形码列表](#page-76-0)。
- 6 在"基础设置"条形码中,扫描已指定其设置的参数的条形码。

## 备注

- 可为多个参数指定设置。
- 如果未指定任何设置,将根据在 P-touch Template 设置工具中指定的设置打印标签。P-touch Template 设 置的默认设置是具有"自动剪切"设置的单一副本。要获取 P-touch Template 设置工具的详细信息, 请从 以下网址下载 "P-touch Template 手册 " (仅英文版本)。 www.95105369.com

[ 选择所在区域 **/** 国家 ] - 选择产品 - [ 下载 ]。

• 要指定打印的份数,扫描 " 份数 " 条形码,然后扫描 " 供输入编号 " 下的条形码以指定一个三位数字。已指 定三位数时,设置将自动应用。

示例:

通过扫描以下条码, 指定数字: 7-[0][0][7], 15-[0][1][5]

• 要更改份数的设置,再次扫描"份数"条形码,然后扫描新的三位数字的条形码。

f 扫描"选择模板"条形码,然后扫描"供输入编号"下的条形码以指定条形码模板的 [键指定] 数字(三位)。

### 备注

- 已指定三位数时,设置将自动应用。
	- 示例:

通过扫描以下条码,指定数字:7→[0][0][7], 15→[0][1][5]

- 如果已使用 P-touch Editor 创建并打印条形码 "^TS007" 或 "^TS015"(供上例使用),则扫描这些条形码 将减少需要扫描的条形码的数量。
- 要更改数量,重新扫描 " 选择模板 " 条形码,然后扫描新的三位数字的条形码。
- 7 扫描要使用的条形码数据。

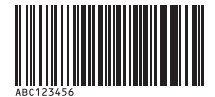

(CODE128/9- 位 )

- 8 扫描 " 开始打印 " 条形码。
- 8 条形码使用模板中指定的协议和尺寸进行打印。

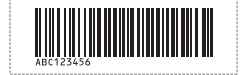

## <span id="page-58-0"></span>数据库辅助标签打印 **<sup>8</sup>**

通过将标签样式中的对象链接至数据库,然后扫描数据库的关键条码,打印时标签中的对象会替换为数据库 数据。

### 备注

- 键条形码即记录视图最左侧一栏中数据库文档所显示信息的条形码 (表格视图中的 "A" 域)。这些键条形 码必须提前创建。
- 表格视图 "A" 域中的数据库信息禁止包含任何其他数据。此外,即便此信息含有两行数据,使用条形码扫 描枪扫描条形码时,也只有第一行数据可识别。因此,在表格视图 "A" 域的信息中应仅输入一行数据。
- 有关可通过扫描获取各种设置的条形码的详情, 请参阅第 73 页*[供指定设置的条形码列表](#page-76-0)*。

1 将数据库文档与要打印的标签布局关连。

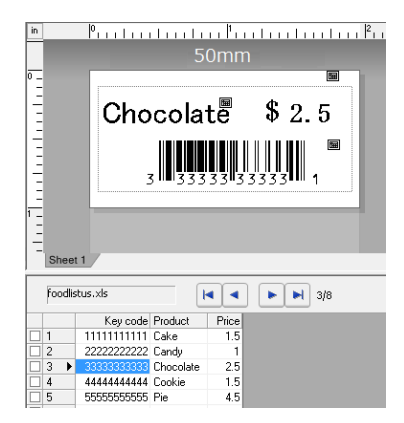

有关指定设置的详情,可参阅 [**P-touch Editor** 帮助 ]。

- 2)使用 P-touch Transfer Manager 将标签布局从 P-touch Editor 传输至打印机。 (请参阅第 [23](#page-26-0) 页,获取 P-touch Transfer Manager 的详细信息。) 数据库文档也转移。
- 6 将数据传输至 P-touch Transfer Manager 中的 [配置] 后, 会自动指定 [键指定] 数字。
- (4) 选择包含要传输的数据的文件夹,然后单击 [ **传输** ] 按钮,将数据传输至打印机。
- 6 扫描 "P-touch Template 命今 " 条形码。 请参阅第 73 页[供指定设置的条形码列表](#page-76-0)。
- 6 在"基础设置"条形码中, 扫描已指定其设置的参数的条形码。

## 备注

- 可为多个参数指定设置。
- 如果未指定任何设置,将根据在 P-touch Template 设置工具中指定的设置打印标签。P-touch Template 设 置的默认设置是具有"自动剪切"设置的单一副本。要获取 P-touch Template 设置工具的详细信息, 请从 以下网址下载 "P-touch Template 手册 " (仅英文版本)。 www.95105369.com

[ 选择所在区域 **/** 国家 ] - 选择产品 - [ 下载 ]。

• 要指定打印的份数,扫描 " 份数 " 条形码,然后扫描 " 供输入编号 " 下的条形码以指定一个三位数字。已指 定三位数时,设置将自动应用。

示例:

通过扫描以下条码, 指定数字: 7→[0][0][7], 15→[0][1][5]

• 要更改份数的设置,再次扫描"份数"条形码,然后扫描新的三位数字的条形码。

7) 扫描 " 选择模板 " 条形码,然后扫描 " 供输入编号 " 下的条形码以指定条形码模板的 [ 键值 ] 数字 (三位)。

### 备注

- 已指定三位数时,设置将自动应用。
	- 示例:

通过扫描以下条码,指定数字:7→[0][0][7], 15→[0][1][5]

- •以同样的方式,可将以下 " 分隔符 " (步骤 中) 和 " 开始打印 " (步骤 中) 合并,创建一个单一条形码。
- ・要更改数量,重新扫描 " 选择模板 " 条形码,然后扫描新的三位数字的条形码。

8 扫描数据要在数据库文档中使用的键条形码。

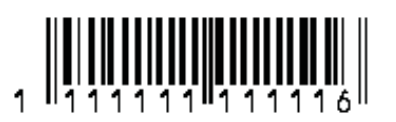

- <span id="page-59-0"></span>**3 扫描 " 分隔符 " 条形码。**
- <span id="page-59-1"></span>10 扫描 " 开始打印 " 条形码。
- 1 指定模板中的对象数据由数据库的数据替换,且标签进行打印。

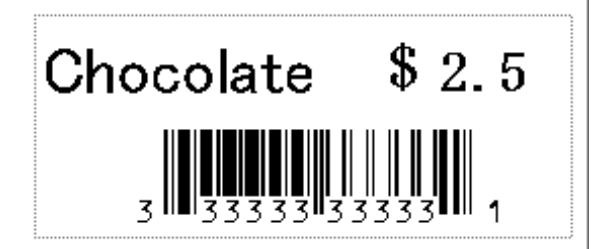

**8**

使用 P-touch Template 打印标签

## <span id="page-60-0"></span>编号功能 (顺序编号)打印 **<sup>8</sup>**

打印标签时可自动递增标签中的数字或条形码。

#### 文本标签 **<sup>8</sup>**

#### ■操作步骤

创建文本标签 → 将标签布局传输至打印机 → 打印标签

■步骤

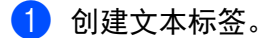

- **1** 启动 P-touch Editor。
- **2** 输入文本。

示例:

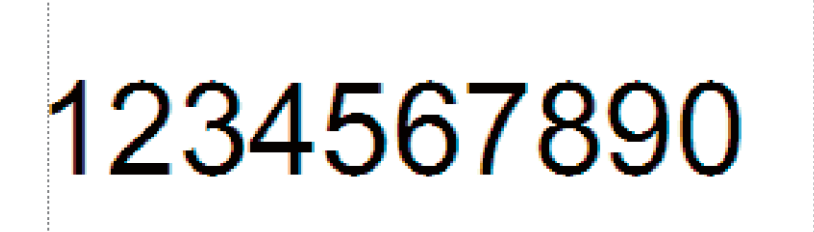

**3** 单击并拖动指针,使编号字段高亮显示。

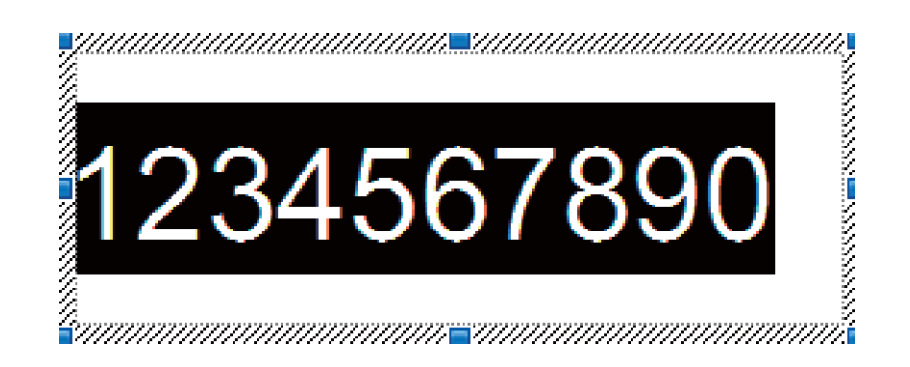

**4** 右键单击数字,然后单击 [ 编号 ]。

### 备注

- 在单个模板中最多可指定 9 个数字对象。
- 在编号字段中最多可指定 15 个字符。

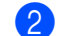

2 确保已将打印机连接至计算机,然后将标签布局传输至打印机。

1 单击 [ 文件 ] - [ 转换模板 ],启动 Transfer Manager。

### 备注

从列表中选择标签布局,然后右键单击,显示菜单。

单击 [ 键指定 ], 选择某个键值。

这便是打印时将使用的标签模板编号。

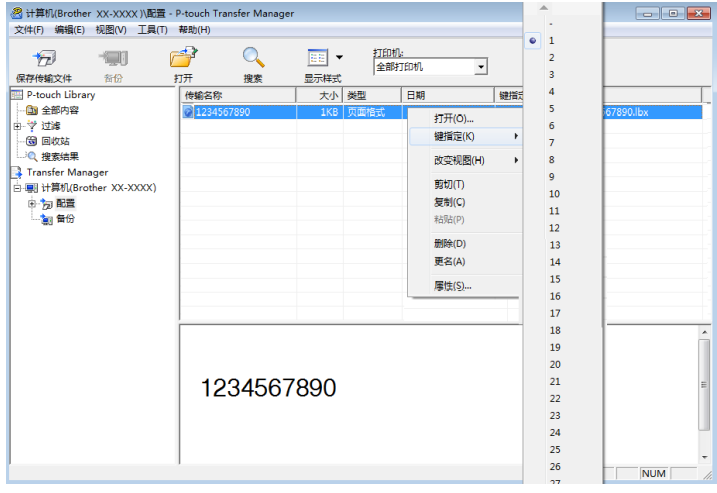

- 2 单击 [ **传输** ], 将标签布局传输至打印机。
- 8 连接条形码扫描枪。

要获取连接的相关信息,请参阅第 50 页*[连接条形码扫描枪](#page-53-0)*。

- 4 打印标签。
	- **1** 通过条形码扫描枪扫描 "P-touch Template 命令 (初始化 + 开始指定设置) " 条形码。

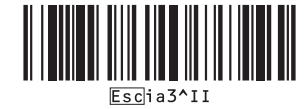

使用 P-touch Template 打印标签

**2** 参考以下示例,扫描指定为键值的数字的条形码。 键值 5 示例:

■ 选择模板

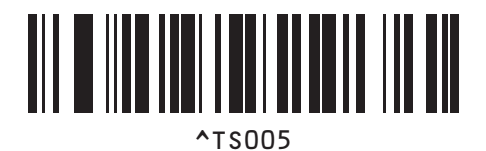

**3** 扫描 " 顺序副本的数量 " 条形码。

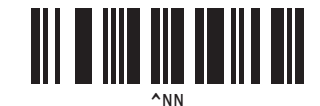

**4** 指定要打印的副本的数量。 参考第 [74](#page-77-0) 页中的 " 供输入编号 ",并扫描要打印的三位副本数量条形码。 5 份副本示例:

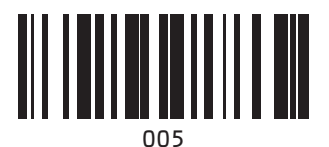

5 扫描"开始打印"条形码,如下所示。

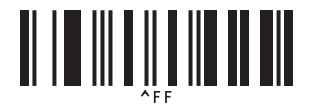

在该例中将打印编号为 1234567890 至 1234567894 的标签。

### 备注

• 打印的每个标签中编号字段将递增 1。

- 即使将打印机关闭,总数也会存储于打印机中。
- 要重设总数的初始值, 请扫描 "初始化模板数据"条形码, 如下所示。

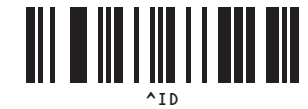

**8**

使用 P-touch Template 打印标签

#### 条形码标签 **<sup>8</sup>**

#### ■操作步骤

创建条形码标签 → 将标签布局传输至打印机 → 打印标签

#### ■步骤

- 1 创建条形码标签。
	- **1** 启动 P-touch Editor。
	- 2 单击 [插入] [条形码], 以显示"条形码 属性"对话框, 然后指定这些设置。

示例:

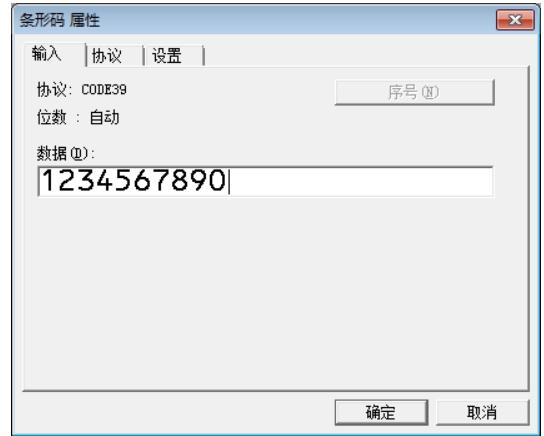

**3** 单击并拖动指针,使编号字段高亮显示。

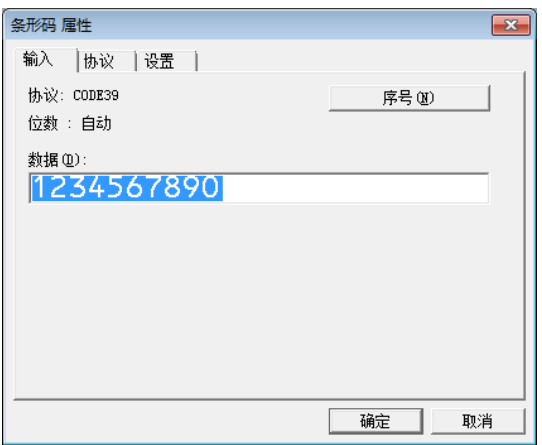

4 单击 [ **序号** ] 按钮, 然后单击 [ 确定 ] 按钮。

### 备注

- 在单个模板中最多可指定 9 个数字对象。
- 在编号字段中最多可指定 15 个字符。

2 确保已将打印机连接至计算机,然后将标签布局传输至打印机。

1 单击 [ 文件 ] - [ **转换模板** ], 启动 Transfer Manager。

### 备注

从列表中选择标签布局,然后右键单击,显示菜单。

单击 [ 键指定 ], 选择某个键值。

这便是打印时将使用的标签模板编号。

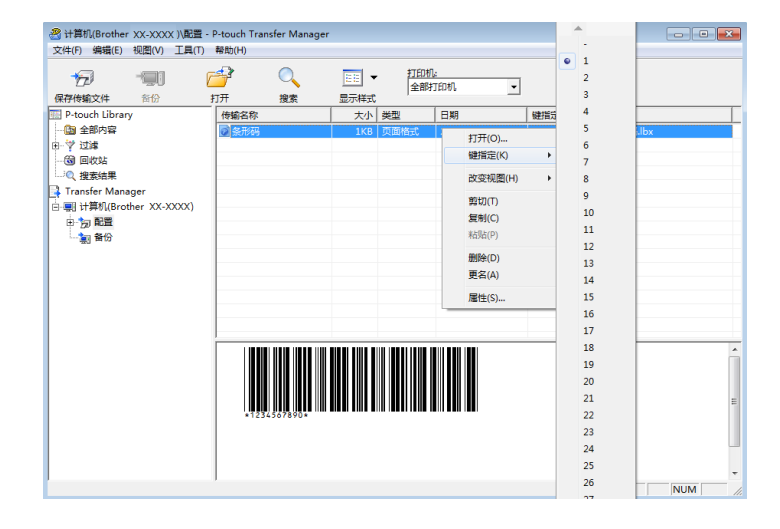

2 单击 [ **传输** ], 将标签布局传输至打印机。

8 连接条形码扫描枪。 要获取连接的相关信息,请参阅第50页[连接条形码扫描枪](#page-53-0)。

- 4 打印标签。
	- **1** 通过条形码扫描枪扫描 "P-touch Template 命令 (初始化 + 开始指定设置) " 条形码。

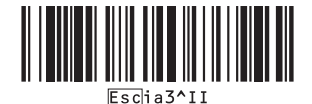

使用 P-touch Template 打印标签

**2** 参考以下示例,扫描指定为键值的数字的条形码。 键值 6 示例:

■ 选择模板

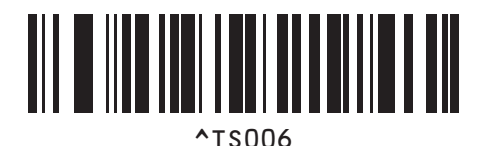

**3** 扫描 " 顺序副本的数量 " 条形码。

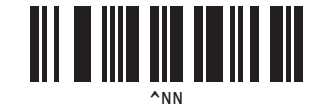

**4** 指定要打印的副本的数量。 参考第 [74](#page-77-0) 页中的 " 供输入编号 ",并扫描要打印的三位副本数量条形码。 5 份副本示例:

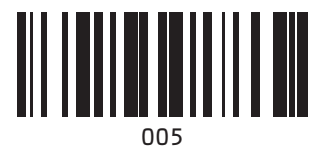

5 扫描"开始打印"条形码,如下所示。

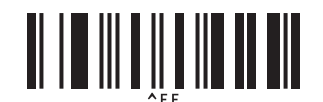

在该例中将打印编号为 1234567890 至 1234567894 的标签。

### 备注

- 打印的每个标签中编号字段将递增 1。
- 即使将打印机关闭,总数也会存储于打印机中。
- 要重设总数的初始值,请扫描"初始化模板数据"条形码,如下所示。

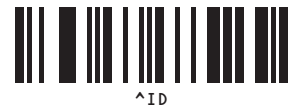

**9**

# 更新 **P-touch Editor** (所有型号) **/** 更新固件 **<sup>9</sup>**

使用此工具可将软件升级至最新版本。

您在下面中会看到 "XX-XXXX" 字样。 "XX" 是指您打印机的名称。

## 备注

- 要使用 P-touch Update Software, 可从兄弟中国技术服务支持网站 (www.95105369.com) 下载安装。
- 必须连接至互联网才能启动 P-touch Update Software。
- 您可能会发现软件与本说明书的内容有所不同。
- 传输数据或更新固件过程中请勿关闭电源。

## 更新 **P-touch Editor** 软件 (所有型号) **<sup>9</sup>**

#### **1** Windows 10

单击开始按钮,然后选择 [**Brother P-touch**] - [**P-touch Update Software**]。

**Windows 8.1** 单击 [ 开始 ] 屏幕中的 [**P-touch Update Software**]。 更新 P-touch Editor (所有型号) / 更新固件

2 单击 [ 计算机软件更新 ] 图标。

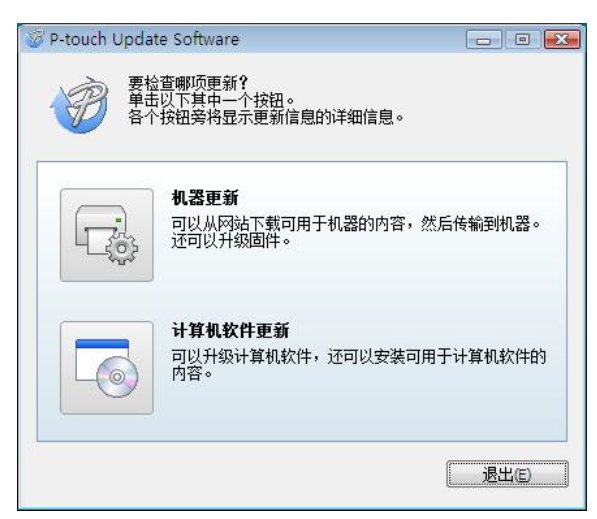

3 选择 [ 打印机 ] 和 [ 语言 ], 选中 P-touch Editor 旁的复选框, 然后单击 [ 安装 ]。

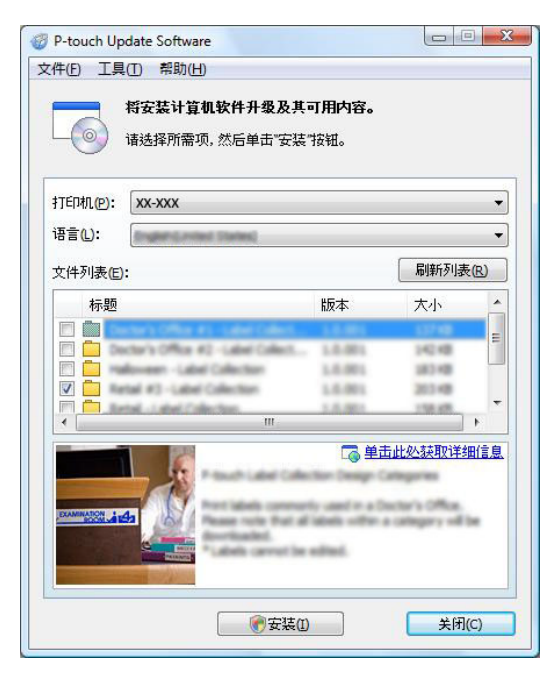

4 会显示一条信息表示安装已完成。

## 如何更新固件 **<sup>9</sup>**

 $\blacksquare$ 打开打印机, 连接 USB 数据线。

#### **2** Windows 10

单击开始按钮,然后选择 [**Brother P-touch**] - [**P-touch Update Software**]。

#### **Windows 8.1**

单击 [ 开始 ] 屏幕中的 [**P-touch Update Software**]。

### 备注

也可使用下列方法启动 P-touch Update Software。 单击 " 开始 " 按钮,然后选择 [ 所有程序 ] - [**Brother P-touch**] - [**P-touch Update Software**]。

3 单击 [ 机器更新 ] 图标。

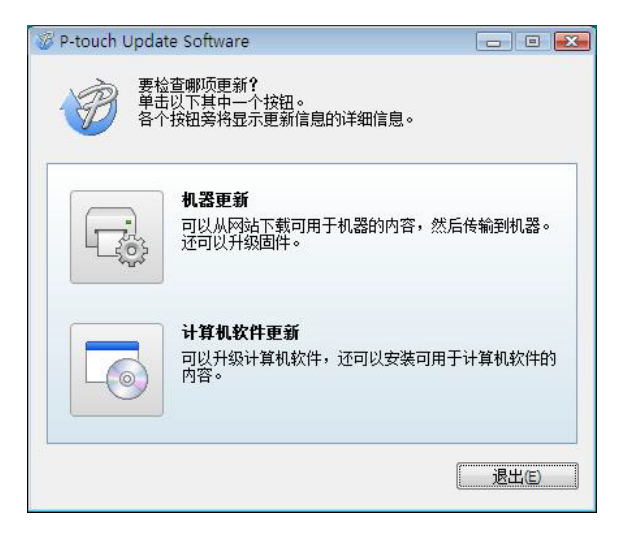

Ø

4 选择 [ 打印机 ],确保显示 [ 机器已正确连接。 ],然后单击 [ 确定 ]。

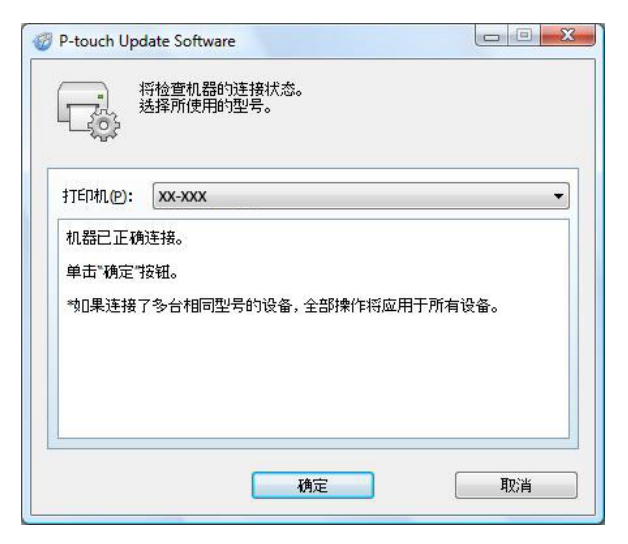

6 选择 [语言],选择要更新的固件旁的复选框,然后单击 [传输]。

数据传输过程中请勿关闭打印机或断开数据线的连接。

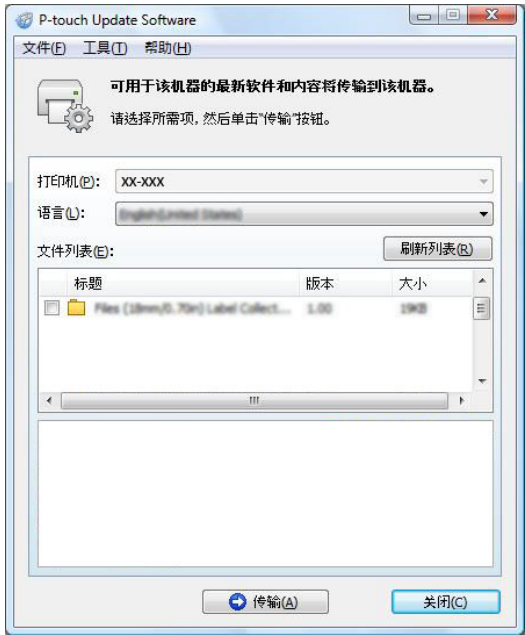

6 检查要更新的内容,然后单击 [ 开始 ] 进行更新。

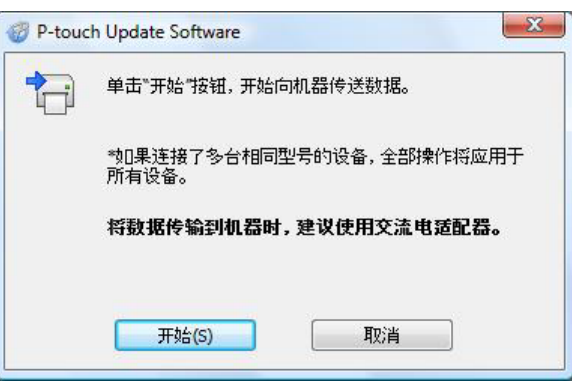

#### 1 更新软件时计算机会显示该屏幕。

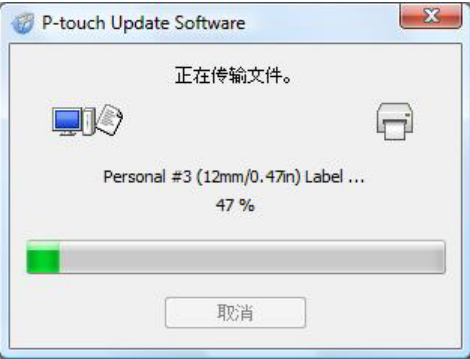

## 备注

更新过程期间请勿关闭打印机。

**8 单击 [OK]** 完成更新。

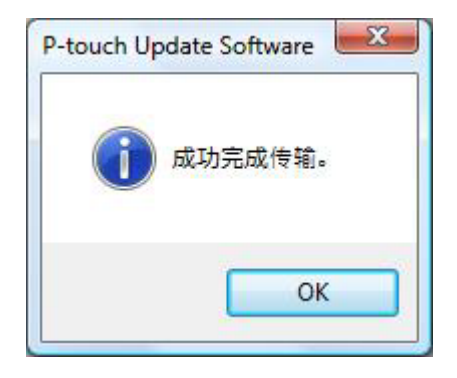

## **10** 打印分配至多个打印机的标签 **<sup>10</sup>**

# 分布式打印 **<sup>10</sup>**

打印大量的标签时,可将打印任务分布于多个打印机。 由于打印同时进行,因而可缩短总体打印时间。

## 备注

- 打印可分布于通过 USB 连接或网络连接方法 (仅 TD-2135N 可使用网络连接)连接的打印机。
- 打印的页数在所选打印机之间自动分配。如果不能在打印机之间平均分配指定的页数, 则将按在步骤 @ 中 指定打印设置时 " 分布式打印设置 " 对话框中列出的打印机顺序分配。

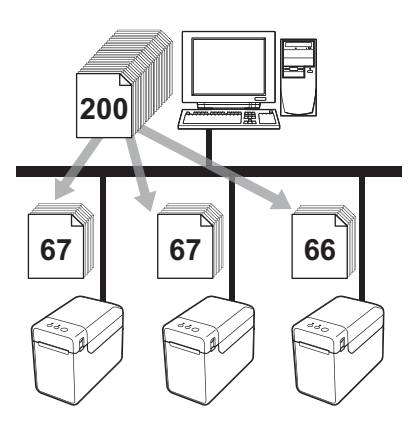

- 1 从 P-touch Editor 中的 [文件 ] 菜单中单击 [打印]。
- **2** 单击 [ 属性 … ]。
**3** 选择 [高级] 选项卡,选中 [分布式打印] 复选框,然后单击 [设定值]。

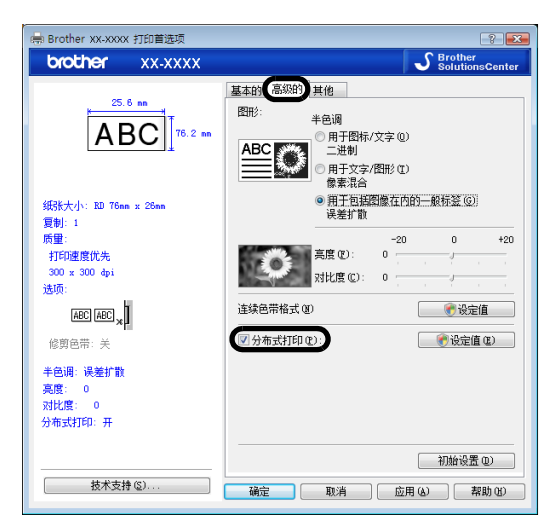

<span id="page-72-0"></span>4 在 [ 分布式打印设置 ] 对话框中,选择分布式打印所需的打印机。

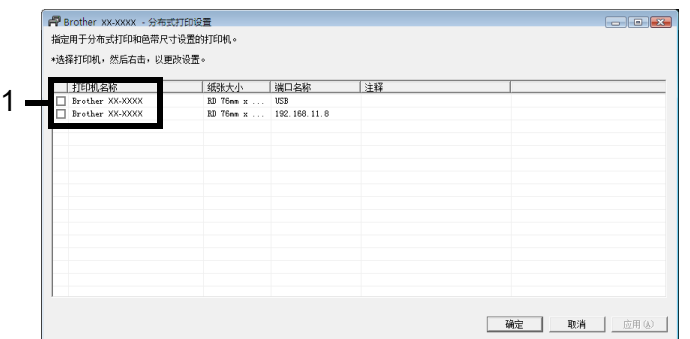

1 选择分布式打印所需 [ 打印机名称 ] 旁的复选框。

打印分配至多个打印机的标签

6 指定打印所需的标签尺寸。

#### **A.** 如果仅选一台打印机。

在步骤 ❹ 的对话框中,选择要指定设置的打印机,然后双击或右键单击并单击 [ 设定值 ]。 从 [ 纸张大小 ] 下拉列表中选择标签尺寸。

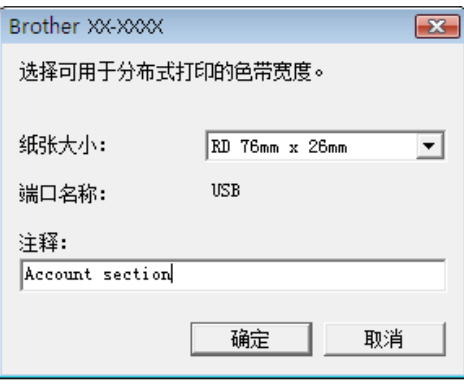

## 备注

• 步骤 ❹ 的对话框中显示的信息可在 [ 注释 ] 文本框中输入。

• 从 [ **纸张** ] 下拉列表中选择 [\* 任何纸张 ], 不论装入的纸张大小怎样, 所有选择的分布式打印机都将进行打印。

#### **B.** 如果选择多台打印机。

**10** 在步骤 ❹ 的对话框中,选择要指定设置的打印机,右键单击并单击 [ 设定值 ]。从 [ 纸张大小 ] 下拉列 | 表中选择标签尺寸。同一标签尺寸设置将应用至所有选择的打印机。

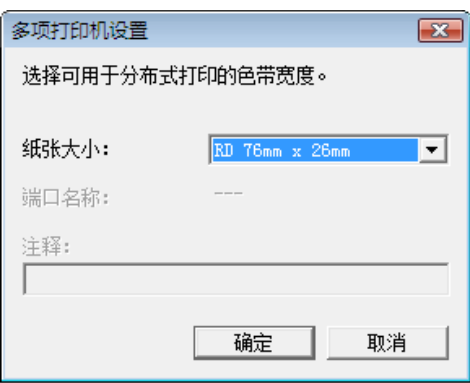

### 备注

- [ 打印机设置 ] 和 [ 注释 ] 下的设置不可用。
- 从 [ **纸张大小** ] 下拉列表中选择 [ \* 任何纸张 ], 不论装入的纸张大小怎样, 所有选择的分布式打印机都将进行 打印。

打印分配至多个打印机的标签

- 6 单击 [ 确定 ] 以关闭 " 标签尺寸设置 " 窗口。
- 单击 [ 确定 ] 以关闭 [ 分布式打印设置 ] 窗口。 设置已完成。
- h 单击 [ 确定 ] 以开始分布式打印。

## 备注

我们建议对您的操作环境进行连接测试。有关详细信息,可与销售代表联系。

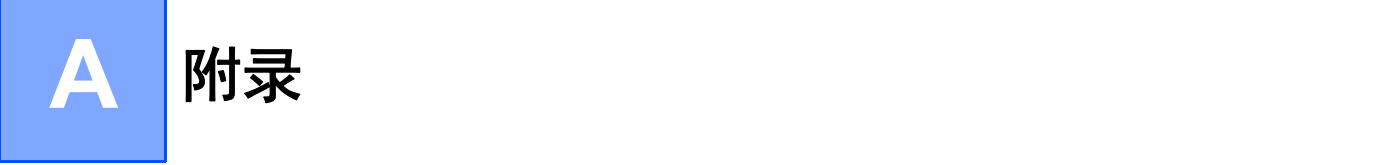

## **P-touch Template** 功能的一般步骤 **<sup>10</sup>**

以下说明使用 P-touch Template 功能的一般步骤。

有关指定各种设置的详情,可参阅第 47 页使用 *[P-touch Template](#page-50-0)* 打印标签。

将条形码扫描枪连接至打印机前,请确保指定条形码扫描枪设置和准备过程中指定的 P-touch Template 设置 工具中的设置。要获取详细步骤,请参阅第 48 页*[准备](#page-51-0)*。

**1** 使用 P-touch Editor 创建一个模板, 然后将其传输到打印机。

- 2 将条形码扫描枪连接到打印机。
- 63 扫描 "P-touch Template 命今 " 条形码。 这可指定设置或清除以前的设置。
- 4 扫描"基本设置"条形码。 指定要打印的副本的数量。
- $\overline{6}$  指定相应的设置  $(A, B$ 或 $C)$ 。

#### **A.** 预设模板打印 **<sup>A</sup>**

1 扫描 " 预设模板编号 " 条形码。

#### **B.** 条形码打印 **<sup>A</sup>**

- 1 扫描"选择模板"条形码,然后是"供输入编号"下的条形码。
- 2 扫描要使用或复制的条形码数据。
- 3 扫描 " 开始打印 " 条形码。

#### **C.** 数据库辅助标签打印 **<sup>A</sup>**

- 1 扫描"选择模板"条形码,然后是"供输入编号"下的条形码。
- 2 扫描要使用的数据库数据的键值条形码。
- 3 扫描 " 分隔符 " 条形码。
- 4 扫描 " 开始打印 " 条形码。

f 指定的标签将打印。

# 供指定设置的条形码列表 **<sup>10</sup>**

这些即用于第 47 页使用 *[P-touch Template](#page-50-0)* 打印标签 指定设置的条形码。

## 备注

- 使用此列表中的条形码时,在 P-touch Template 设置中将 " 触发 P-touch Template 打印 " 和 " 命令前缀字 符 " 设置为默认值。
- 打印将扫描供打印标签之用的条形码时,会以高分辨率打印这些条形码。
- 根据打印结果质量的不同,可能会出现无法正确读取这些示例条形码的情况。
- P-touch Template 命令 (初始化 + 开始指定设置)

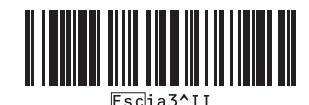

■ 基本设置

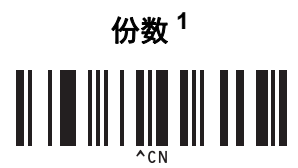

附录

■供输入编号  $1$ 

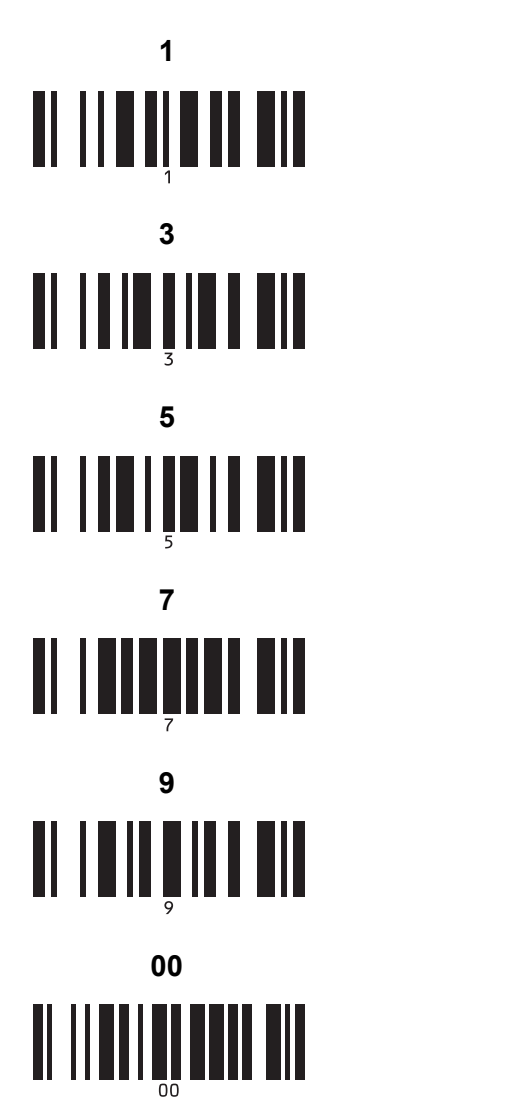

**1 <sup>A</sup> 2 <sup>A</sup> 3 <sup>A</sup> 4 <sup>A</sup>** II IIIIIIIIIIIIII **5 <sup>A</sup> 6 <sup>A</sup> 7 <sup>A</sup> 8 <sup>A</sup>** II IIIIIIIIIIIII **9 <sup>A</sup> 0 <sup>A</sup>** 

■ 预设模板编号

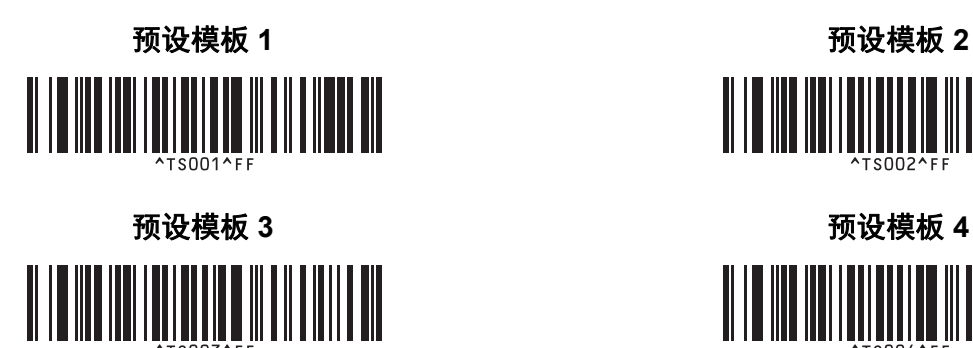

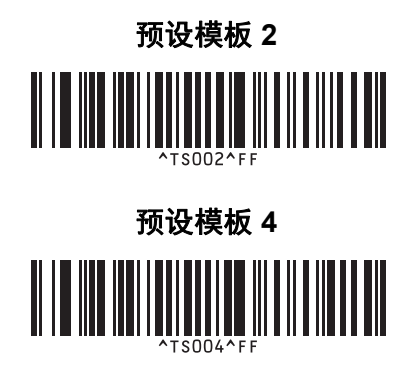

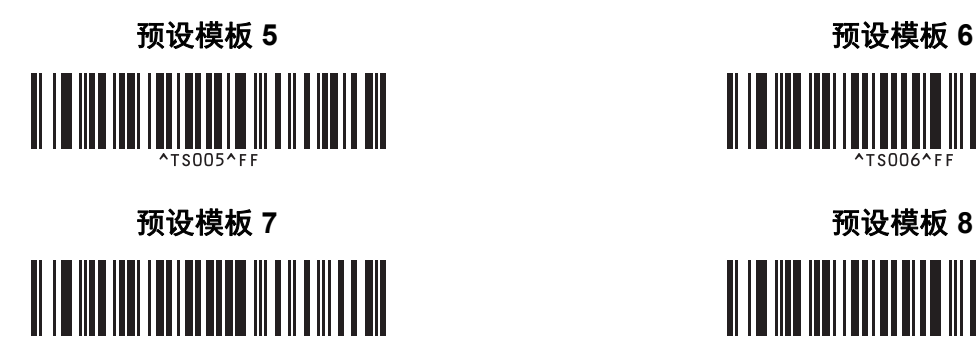

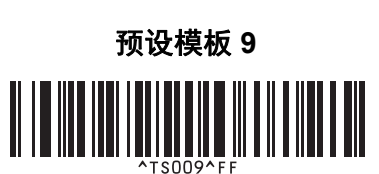

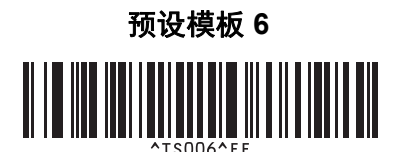

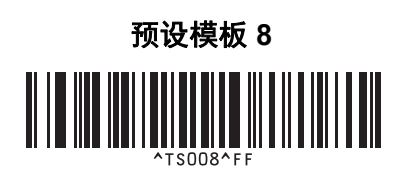

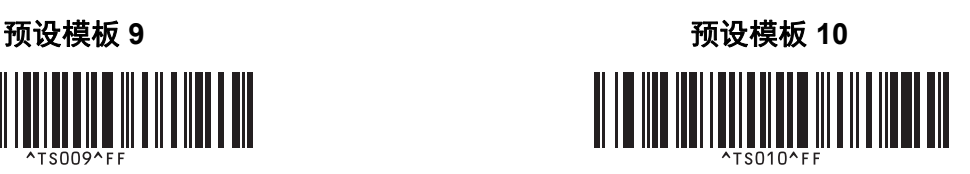

■ 选择模板 キャンプ すいじょう せいしん せいしん かいりょう しゅうしょう しゅうしょう しゅうしょく しゅうしょく せいじょう しゅうしょく しゅうしょく

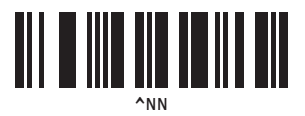

分隔符 初始化模板数据

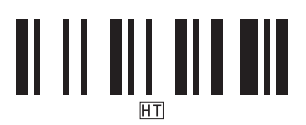

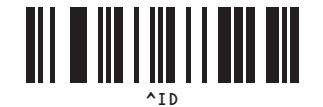

■ 开始打印

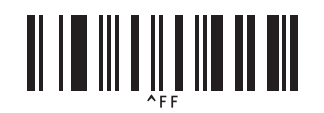

<span id="page-78-0"></span> $^{\rm 1}$  这些在指定打印份数和选择模板编号时使用。 扫描要指定三位编号的条形码,如 [0][0][7] 或 [0][1][5]。已指定三位数时,设置将自动应用。 要更改设置,更改份数时重新扫描"份数"条形码,或更改模板编号时重新扫描"选择模板"条形码,然后扫描新的三位数 的条形码。

# brother